# **API** 签名指南

文档版本 01 发布日期 2024-04-23

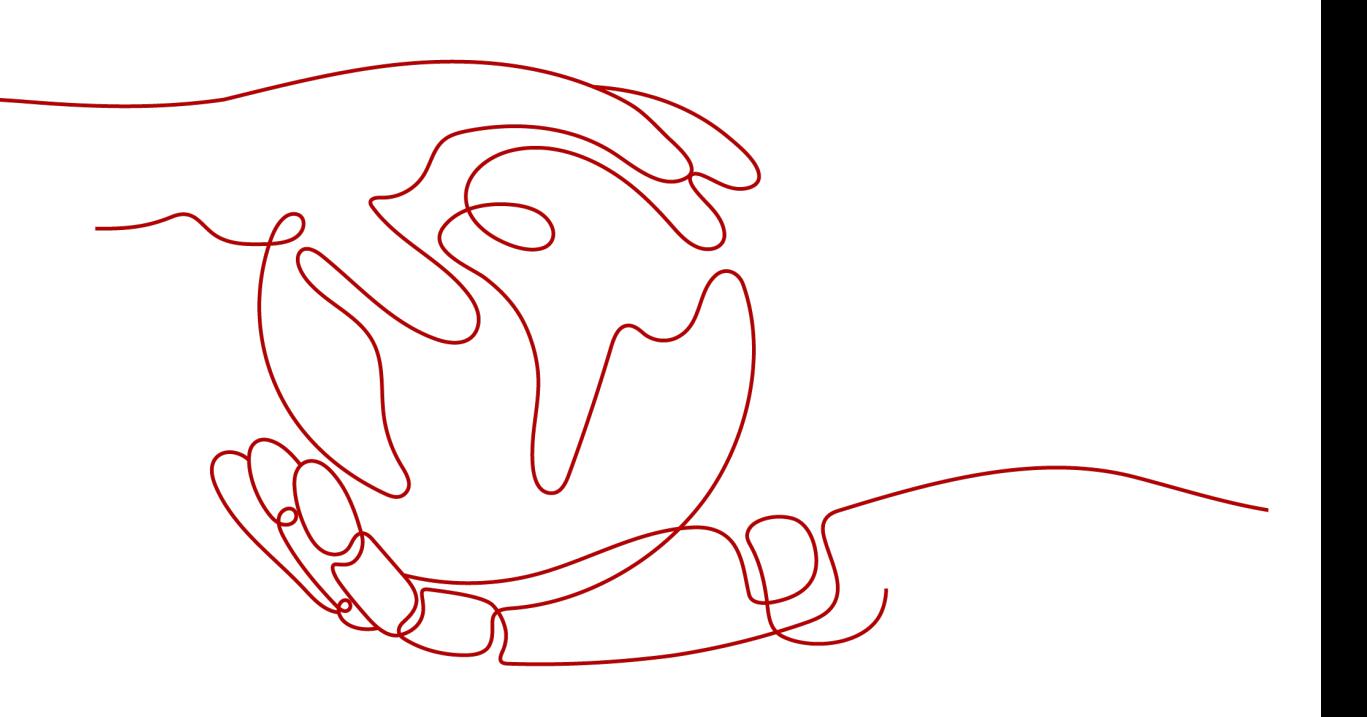

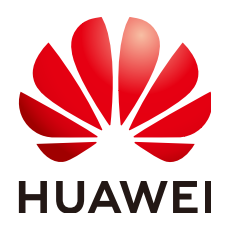

## 版权所有 **©** 华为技术有限公司 **2024**。 保留一切权利。

非经本公司书面许可,任何单位和个人不得擅自摘抄、复制本文档内容的部分或全部,并不得以任何形式传 播。

## 商标声明

**、<br>HUAWE和其他华为商标均为华为技术有限公司的商标。** 本文档提及的其他所有商标或注册商标,由各自的所有人拥有。

## 注意

您购买的产品、服务或特性等应受华为公司商业合同和条款的约束,本文档中描述的全部或部分产品、服务或 特性可能不在您的购买或使用范围之内。除非合同另有约定,华为公司对本文档内容不做任何明示或暗示的声 明或保证。

由于产品版本升级或其他原因,本文档内容会不定期进行更新。除非另有约定,本文档仅作为使用指导,本文 档中的所有陈述、信息和建议不构成任何明示或暗示的担保。

安全声明

## 漏洞处理流程

华为公司对产品漏洞管理的规定以"漏洞处理流程"为准,该流程的详细内容请参见如下网址: <https://www.huawei.com/cn/psirt/vul-response-process> 如企业客户须获取漏洞信息,请参见如下网址: <https://securitybulletin.huawei.com/enterprise/cn/security-advisory>

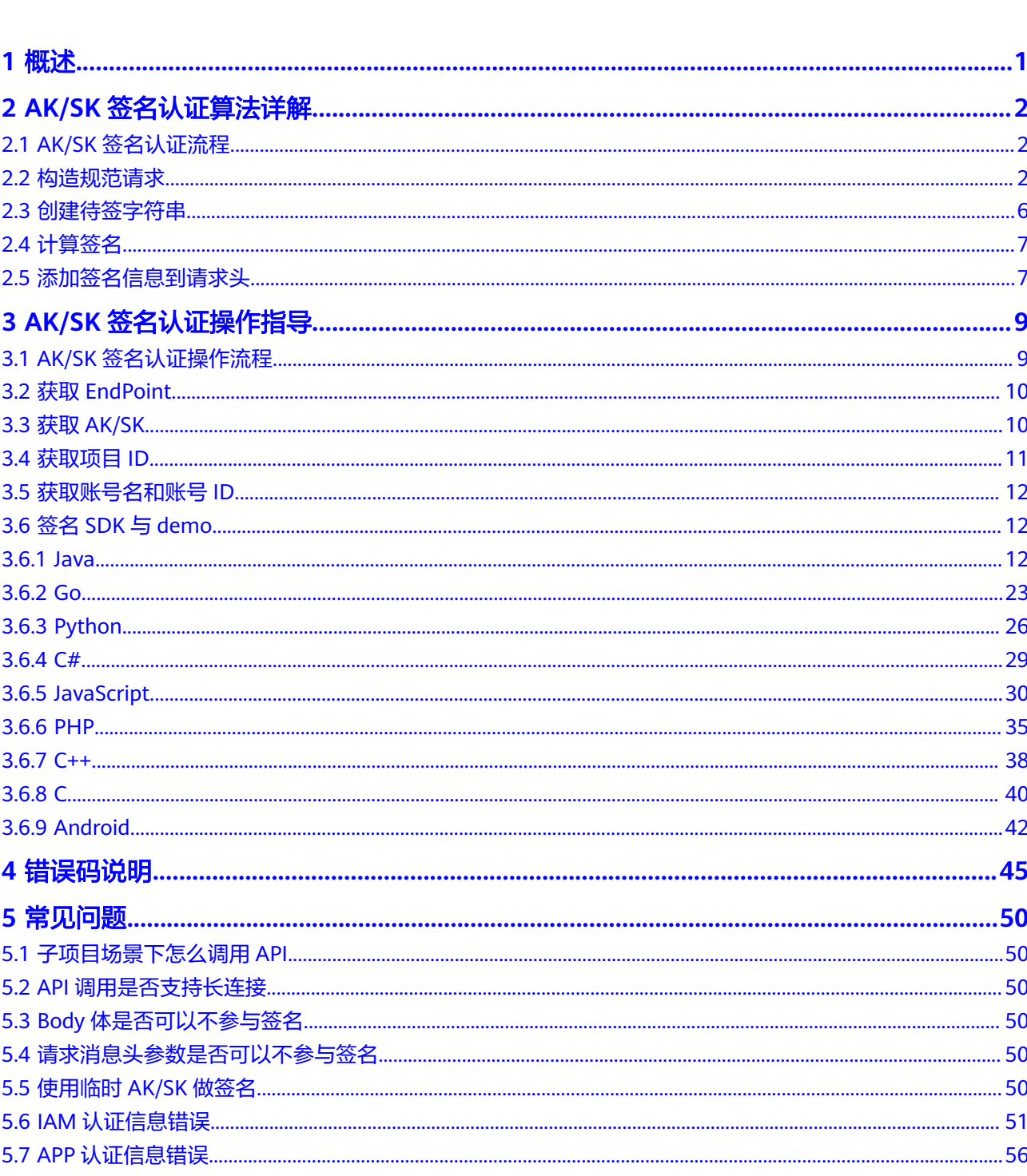

目录

# **1** 概述

<span id="page-5-0"></span>本手册将介绍如何使用AK/SK签名认证方式调用通过API网关开放的云服务API,提供 签名流程与实现逻辑,以及Java、Go、Python、C等多种不同语言的签名SDK和调用 示例。

#### 说明

1. 部分云服务开放的API, 不通过API网关, 签名认证流程请先参考云服务自身提供的API参考 手册。

各云服务API参考手册中的"如何调用API"章节,介绍了认证方法。

- 2. SDK打包在示例中,可单独获取SDK,然后参考示例与各语言的API调用说明部分,将SDK集 成到您的应用中。
- 3. 如果本手册的多语言签名示例没有涵盖您使用的编程语言,请根据**签名流程与算法**,自主实 现请求的签名。
- 4. API调用的另一种认证方式为携带Token, Token方式的说明与示例包含在各服务的API参考手 册。
- 5. AK/SK签名认证方式,仅支持Body体大小为12M以内,12M以上的请求,需使用Token认 证。
- 6. 云服务具体的API在各云服务的API参考手册中列明。
- 7. 客户端须注意本地时间与时钟服务器的同步,避免请求消息头X-Sdk-Date的值出现较大误 差。

API网关除了校验时间格式外,还会校验该时间值与网关收到请求的时间差,如果时间差超 过15分钟, API网关将拒绝请求。

# <span id="page-6-0"></span>**2 AK/SK** 签名认证算法详解

# **2.1 AK/SK** 签名认证流程

客户端涉及的AK/SK签名以及请求发送的流程概述如下:

1. 构造规范请求。

将待发送的请求内容按照与API网关后台约定的规则组装,确保客户端签名、API 网关后台认证时使用的请求内容一致。

- 2. 使用规范请求和其他信[息创建待签字符串。](#page-10-0)
- 3. 使用AK/SK和待签字符[串计算签名](#page-11-0)。
- 4. 将生成的[签名信息作为请求消息头添加到](#page-11-0)**HTTP**请求中,或者作为查询字符串参数 添加到HTTP请求中。

以下做详细介绍。

说明

本章节主要用于帮助用户自行完成API请求的签名。

签名**SDK**与**[demo](#page-16-0)**章节提供了常用语言的签名SDK以及demo,与本章节提供的算法逻辑一致, 您可以直接使用,省去自签名步骤。

# **2.2** 构造规范请求

使用AK/SK方式进行签名与认证,首先需要规范请求内容,然后再进行签名。客户端 与云服务API网关使用相同的请求规范,可以确保同一个HTTP请求的前后端得到相同 的签名结果,从而完成身份校验。

```
HTTP请求规范伪代码如下:
CanonicalRequest =
    HTTPRequestMethod + '\n' +
    CanonicalURI + '\n' +
    CanonicalQueryString + '\n' +
    CanonicalHeaders + '\n' +
    SignedHeaders + '\n' +
    HexEncode(Hash(RequestPayload))
```
以虚拟私有云服务的一个查询VPC列表接口为例,说明规范请求的构造步骤。

假设原始请求:

```
GET https://service.region.example.com/v1/77b6a44cba5143ab91d13ab9a8ff44fd/vpcs?
limit=2&marker=13551d6b-755d-4757-b956-536f674975c0 HTTP/1.1
Host: service.region.example.com
X-Sdk-Date: 20191115T033655Z
```
#### 步骤**1** 构造**HTTP**请求方法(**HTTPRequestMethod**),以换行符结束。

HTTP请求方法,如GET、PUT、POST等。请求方法示例:

**GET**

#### 步骤**2** 添加规范**URI**参数(**CanonicalURI**),以换行符结束。

释义:

规范URI,即请求资源路径,是URI的绝对路径部分的URI编码。

#### 格式:

根据RFC 3986规范化URI路径,移除冗余和相对路径部分,路径中每个部分必须为URI ………<br>编码。如果URI路径不以"/"结尾, 则在尾部添加"/"。

#### 举例:

URI具体见云服务的API参考手册,每个API章节都提供对应的资源路径。如虚拟私有云 服务的查询VPC列表: /v1/{project\_id}/vpcs, 此时规范的URI编码为:

```
GET
```
**/v1/77b6a44cba5143ab91d13ab9a8ff44fd/vpcs/**

#### 说明

计算签名时, URI必须以"/"结尾。发送请求时, 可以不以"/"结尾。

### 步骤**3** 添加规范查询字符串(**CanonicalQueryString**),以换行符结束。

### 释义:

查询字符串, 即查询参数。如果没有查询参数, 则为空字符串, 即规范后的请求为空 行。

#### 格式:

规范查询字符串需要满足以下内容:

- 根据以下规则对每个参数名和值进行URI编码:
	- 请勿对RFC 3986定义的任何非预留字符进行URI编码,这些字符包括:A-Z、 a-z、0-9、-、 、.和~。
	- 使用%XY对所有非预留字符进行百分比编码,其中X和Y为十六进制字符(0-9 和A-F)。例如,空格字符必须编码为%20,扩展UTF-8字符必须采用"%XY %ZA%BC"格式。
- 对于每个参数,追加"URI编码的参数名称=URI编码的参数值"。如果没有参数 值,则以空字符串代替,但不能省略"="。 例如以下含有两个参数,其中第二个参数parm2的值为空。 parm1=value1&parm2=
- 按照字符代码以升序顺序对参数名进行排序。例如,以大写字母F开头的参数名排 在以小写字母b开头的参数名之前。
- 以排序后的第一个参数名开始,构造规范查询字符串。

#### 举例:

查询VPC列表有两个可选参数:limit(每页返回的个数)、marker(分页查询的起始 VPC资源ID) GET

/v1/77b6a44cba5143ab91d13ab9a8ff44fd/vpcs/ **limit=2&marker=13551d6b-755d-4757-b956-536f674975c0**

步骤**4** 添加规范消息头(**CanonicalHeaders**),以换行符结束。

## 释义:

规范消息头,即请求消息头列表。包括签名请求中的所有HTTP消息头列表。消息头必 须包含X-Sdk-Date,用于校验签名时间,格式为ISO8601规范的UTC时间格式: YYYYMMDDTHHMMSSZ。

## 注意

客户端须注意本地时间与时钟服务器的同步,避免请求消息头X-Sdk-Date的值出现较 大误差。

API网关除了校验时间格式外,还会校验该时间值与网关收到请求的时间差,如果时间 差超过15分钟, API网关将拒绝请求。

## 格式:

CanonicalHeaders由多个请求消息头共同组成,**CanonicalHeadersEntry0 + CanonicalHeadersEntry1 + ..., 其中每个请求消息头 (CanonicalHeadersEntry )的** 格式为**Lowercase(HeaderName) + ':' + Trimall(HeaderValue) + '\n'**

#### 说明

- Lowercase表示将所有字符转换为小写字母的函数。
- Trimall表示删除值前后的多余空格的函数。
- 最后一个请求消息头也会携带一个换行符。叠加规范中**CanonicalHeaders**自身携带的换行 符,因此会出现一个空行。

#### 举例:

```
查询VPC列表的消息头,需要包含签名时间(X-Sdk-Date),云服务Endpoint
(Host)、内容类型(Content-Type)。
GET
/v1/77b6a44cba5143ab91d13ab9a8ff44fd/vpcs/
limit=2&marker=13551d6b-755d-4757-b956-536f674975c0
content-type:application/json
host:service.region.example.com
x-sdk-date:20191115T033655Z
```
## 须知

规范消息头需要满足以下内容:

- 将消息头名称转换为小写形式,并删除前导空格和尾随空格。
- 按照字符代码对消息头名称进行升序排序。

#### 例如原始消息头为:

```
Host: service.region.example.com\n
Content-Type: application/json;charset=utf8\n
My-header1: a b c \n
X-Sdk-Date:20190318T094751Z\n
My-Header2: "x y \n
```
对消息头名称转小写,按消息头名称字符代码对消息头排序,将消息头的值去掉前导 空格与尾随空格。最终得到规范消息头:

content-type:application/json;charset=utf8\n host:service.region.example.com\n  $my$ -header1:a b  $c \n\rangle$ n my-header2:"x y\n x-sdk-date:20190318T094751Z\n

#### 步骤**5** 添加用于签名的消息头声明(**SignedHeaders**),以换行符结束。

#### 释义:

用于签名的请求消息头列表。通过添加此消息头,向API网关告知请求中哪些消息头是 签名过程的一部分,以及在验证请求时API网关可以忽略哪些消息头。X-Sdk-date必须 作为已签名的消息头。

#### 格式:

SignedHeaders = Lowercase(HeaderName0) + ';' + Lowercase(HeaderName1) + ";" + ...

已签名的消息头需要满足的内容:将已签名的消息头名称转换为小写形式,按照字符 代码对消息头进行排序,并使用";"来分隔多个消息头。

Lowercase表示将所有字符转换为小写字母。

#### 举例:

以下表示有三个消息头参与签名:Content-Type、Host、X-Sdk-Date GET /v1/77b6a44cba5143ab91d13ab9a8ff44fd/vpcs/ limit=2&marker=13551d6b-755d-4757-b956-536f674975c0 content-type:application/json host:service.region.example.com x-sdk-date:20191115T033655Z

**content-type;host;x-sdk-date**

#### 签名后消息头将为:

SignedHeaders=content-type;host;x-sdk-date

消息头添加到请求的具体示例请参考[添加签名信息到请求头。](#page-11-0)

步骤**6** 使用SHA 256哈希函数以基于HTTP或HTTPS请求正文中的body体 (**RequestPayload**),创建哈希值。

#### 释义:

<span id="page-10-0"></span>请求消息体。消息体需要做两层转换: HexEncode(Hash(*RequestPayload*)),其中 Hash表示生成消息摘要的函数,当前支持SHA-256算法。HexEncode表示以小写字母 形式返回摘要的Base-16编码的函数。例如, HexEncode("m") 返回值为"6d"而不是 "6D"。输入的每一个字节都表示为两个十六进制字符。

#### 说明

计算RequestPayload的哈希值时,对于"RequestPayload==null"的场景,直接使用空字符串 ""来计算。

#### 举例:

本示例为GET方法, body体为空。经过哈希处理的body (空字符串)如下:

```
GET
```
/v1/77b6a44cba5143ab91d13ab9a8ff44fd/vpcs/ limit=2&marker=13551d6b-755d-4757-b956-536f674975c0 content-type:application/json host:service.region.example.com x-sdk-date:20191115T033655Z

content-type;host;x-sdk-date **e3b0c44298fc1c149afbf4c8996fb92427ae41e4649b934ca495991b7852b855**

至此,规范请求构造完成。

步骤**7** 对构造好的规范请求进行哈希处理,算法与对RequestPayload哈希处理的算法相同。 经过哈希处理的规范请求必须以小写十六进制字符串形式表示。

算法伪代码:**Lowercase(HexEncode(Hash.SHA256(CanonicalRequest)))**

经过哈希处理的规范请求示例:

b25362e603ee30f4f25e7858e8a7160fd36e803bb2dfe206278659d71a9bcd7a

**----**结束

## **2.3** 创建待签字符串

对HTTP请求进行规范并取得请求的哈希值后,将其与签名算法、签名时间一起组成待 签名字符串。

```
StringToSign =
  Algorithm + \n\ln + RequestDateTime + \n +
   HashedCanonicalRequest
```
伪代码中参数说明如下。

● **Algorithm**

签名算法。对于SHA 256,算法为SDK-HMAC-SHA256。

● **RequestDateTime**

请求时间戳。与请求消息头X-Sdk-Date的值相同,格式为 YYYYMMDDTHHMMSSZ。

● **HashedCanonicalRequest** [将构造规范请求](#page-6-0)中构造的规范请求以SHA256算法生成的hash值。

上述例子得到的待签字符串为: SDK-HMAC-SHA256 20191115T033655Z b25362e603ee30f4f25e7858e8a7160fd36e803bb2dfe206278659d71a9bcd7a

## <span id="page-11-0"></span>**2.4** 计算签名

将SK (Secret Access Key)和创建的待签字符串作为加密哈希函数的输入, 计算签 名,将二进制值转换为十六进制表示形式。

伪代码如下:

signature = HexEncode(HMAC(Secret Access Key, string to sign))

其中HMAC指密钥相关的哈希运算,HexEncode指转十六进制。伪代码中参数说明如 表**2-1**所示。

表 **2-1** 参数说明

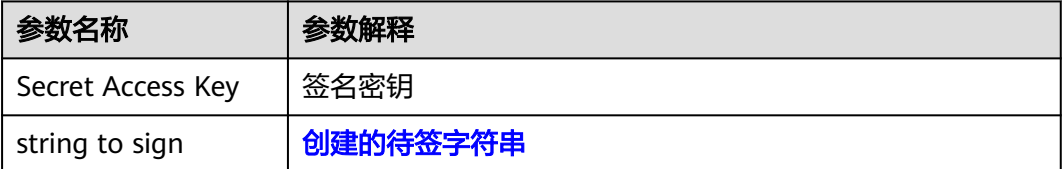

假设Secret Access Key为MFyfvK41ba2giqM7Uio6PznpdUKGpownRZlmVmHc,则计 算得到的signature为:

7be6668032f70418fcc22abc52071e57aff61b84a1d2381bb430d6870f4f6ebe

# **2.5** 添加签名信息到请求头

在计算签名后,将它添加到Authorization的HTTP消息头。Authorization消息头未包 含在已签名消息头中,主要用于身份验证。

伪代码如下:

Authorization header创建伪码: Authorization: algorithm Access=Access key, SignedHeaders=SignedHeaders, Signature=signature

需要注意的是算法与Access之前有空格但没有逗号,但是SignedHeaders与Signature 之前需要使用逗号隔开。

得到的签名消息头为:

SDK-HMAC-SHA256 Access=QTWAOYTTINDUT2QVKYUC, SignedHeaders=content-type;host;x-sdk-date, Signature=7be6668032f70418fcc22abc52071e57aff61b84a1d2381bb430d6870f4f6ebe

得到签名消息头后,将其增加到原始HTTP请求内容中,请求将被发送给云服务API网 关,由API网关完成身份认证。身份认证通过后,该请求才会发送给具体的云服务进行 业务处理。

包含签名信息的完整请求如下:

GET /v1/77b6a44cba5143ab91d13ab9a8ff44fd/vpcs?limit=2&; marker=13551d6b-755d-4757 b956-536f674975c0 HTTP/1.1 Host: service.region.example.com Content-Type: application/json x-sdk-date: 20191115T033655Z

Authorization: SDK-HMAC-SHA256 Access=QTWAOYTTINDUT2QVKYUC, SignedHeaders=contenttype;host;x-sdk-date, Signature=7be6668032f70418fcc22abc52071e57aff61b84a1d2381bb430d6870f4f6ebe

#### Curl方式样例如下:

curl -X GET "https://service.region.example.com/v1/77b6a44cba5143ab91d13ab9a8ff44fd/vpcs? limit=2&marker=13551d6b-755d-4757-b956-536f674975c0" -H "content-type: application/json" -H "X-Sdk-Date: 20191115T033655Z" -H "host: service.region.example.com" -H "Authorization: SDK-HMAC-SHA256 Access=QTWAOYTTINDUT2QVKYUC, SignedHeaders=content-type;host;x-sdk-date, Signature=7be6668032f70418fcc22abc52071e57aff61b84a1d2381bb430d6870f4f6ebe" -d \$''

# <span id="page-13-0"></span>**3 AK/SK** 签名认证操作指导

# **3.1 AK/SK** 签名认证操作流程

AK/SK签名认证操作流程如下:

- 1. API调用信息收集。 需要获取以下信息,包括:
	- 用于组成请求URL的Endpoint和URI。
	- 用于签名和认证的AK/SK。
	- 用于区分租户的项目ID、子项目ID。
	- 用于区分租户的账号名、账号ID。
	- 用于Host的域名信息。

## 表 **3-1** 信息收集项

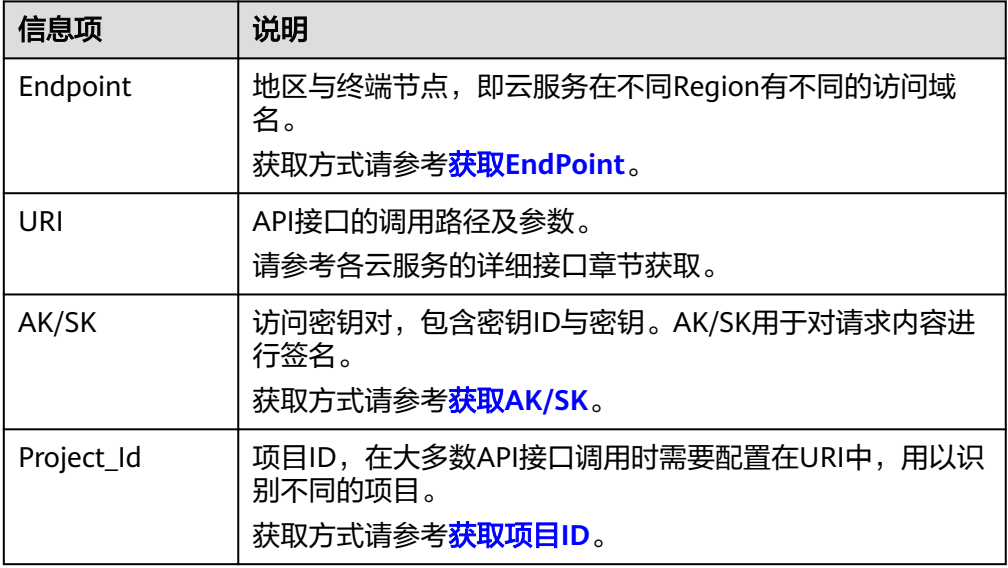

<span id="page-14-0"></span>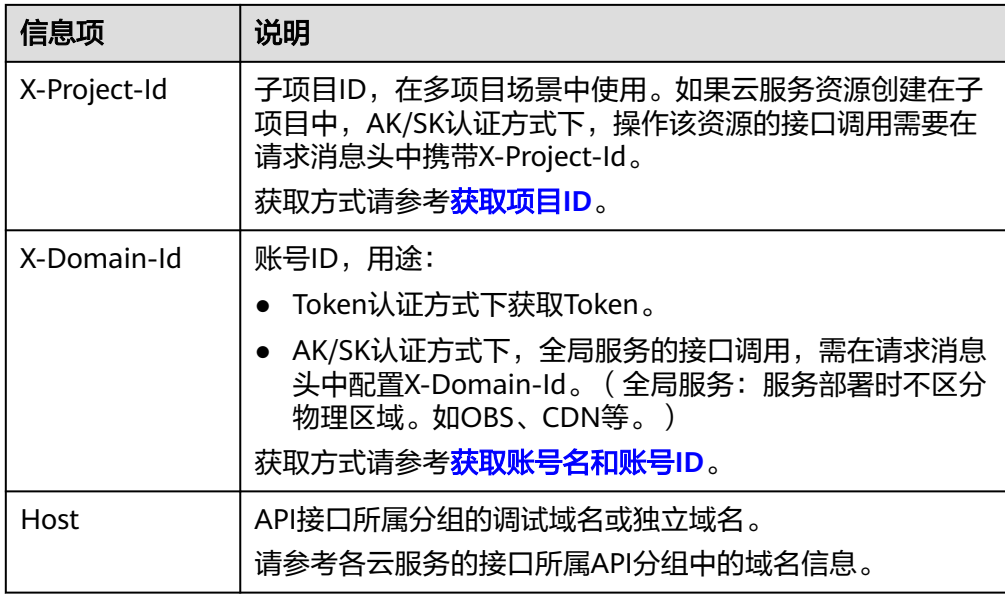

2. API调用。

本手册提供Java、Go、Python、C等多种不同语言的签名SDK和调用示例,您可 以从签名**SDK**与**[demo](#page-16-0)**中选择需要的语言,然后参考示例与API调用说明部分,将 SDK集成到您的应用中。

#### 说明

API选择华为IAM认证,也支持临时AK/SK,具体请参[考使用临时](#page-54-0)**AK/SK**做签名。

# **3.2** 获取 **EndPoint**

地区与终端节点,即云服务在不同Region有不同的访问域名。

获取方式请参[考地区和终端节点。](https://developer.huaweicloud.com/intl/zh-cn/endpoint)

### 说明

本手册所有关于请求URL的举例,其中Endpoint以service.region.example.com为例。

# **3.3** 获取 **AK/SK**

如果已生成过AK/SK,则可跳过此步骤,找到原来已下载的AK/SK文件,文件名一般 为: credentials.csv。

如下图所示, AK ( Access Key Id ), SK ( Secret Access Key )。

#### 图 **3-1** credential.csv 文件内容

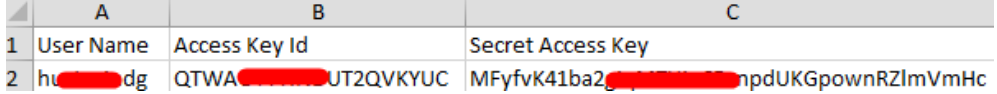

## <span id="page-15-0"></span>操作步骤

- 步骤**1** 登录[控制台](https://console-intl.huaweicloud.com/)。
- **步骤2** 将鼠标移至页面右上角的用户名处,在下拉列表中单击"我的凭证"。

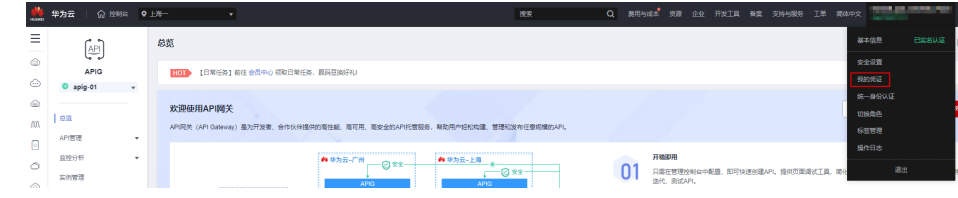

- 步骤**3** 单击"访问密钥"。
- 步骤**4** 单击"新增访问密钥",进入"新增访问密钥"页面。
- **步骤5** 输入描述信息,单击"确定",下载密钥,请妥善保管。

#### 图 **3-2** 获取访问密钥

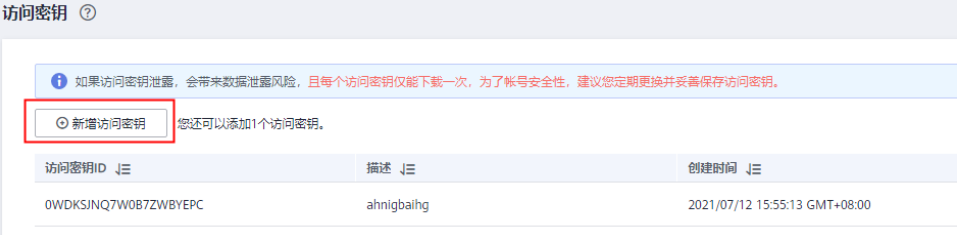

### 说明

获取临时AK/SK,请参考IAM[接口文档](https://support.huaweicloud.com/intl/zh-cn/api-iam/iam_04_0002.html)。

**----**结束

# **3.4** 获取项目 **ID**

在调用接口的时候,部分URL中需要填入项目编号,获取token时,同样需要获取项目 编号,所以需要先在管理控制台上获取到项目编号。项目编号获取步骤如下:

- 1. 登录[控制台](https://console-intl.huaweicloud.com/)。
- 2. 将鼠标移至页面右上角的用户名处,在下拉列表中单击"我的凭证",查看"项  $\Box$ ID"。

项目用于对云服务器资源进行物理隔离,默认有region级别的隔离,也可在 Region下<mark>建立多项目</mark>,做更细级别的隔离。因此,请参考下图,在右侧列表中找 到您的服务器资源对应的Region(所属区域),在其左侧列表中获取项目ID。

<span id="page-16-0"></span>图 **3-3** 查看项目 ID

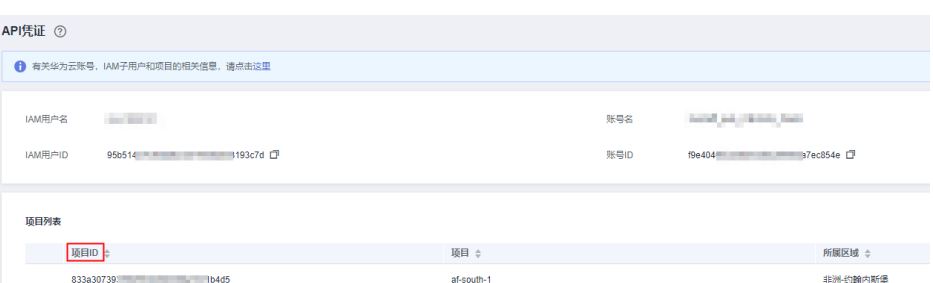

## 说明

如果要查看子项目ID,请单击该项目,展开子项目列表后获取。

# **3.5** 获取账号名和账号 **ID**

在调用接口的时候,部分URL中需要填入账号名和账号ID,所以需要先在管理控制台 上获取到账号名和账号ID。账号名和账号ID获取步骤如下:

- 1. 登录[控制台](https://console-intl.huaweicloud.com/)。
- 2. 将鼠标移至页面右上角的用户名处,在下拉列表中单击"我的凭证"。 查看账号名和账号ID。

图 **3-4** 查看账号名和账号 ID

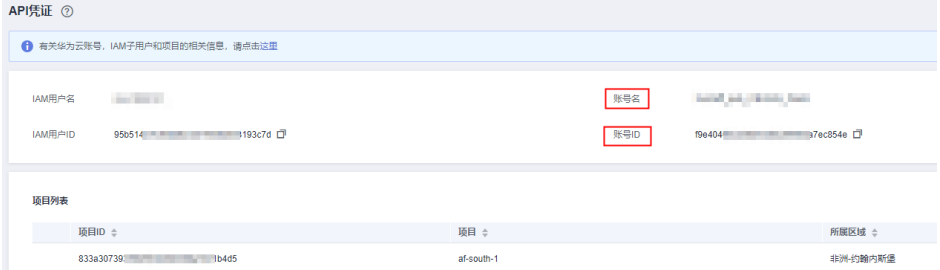

# **3.6** 签名 **SDK** 与 **demo**

## **3.6.1 Java**

本节以Eclipse工具为例,介绍如何在Java环境中集成API请求签名的SDK。您可以直接 导入代码包中的示例工程体验,然后参考调用说明部分将签名SDK集成到您的应用 中。

## 准备环境

- 获取并安装Eclipse,可至**Eclipse**[官方网站](https://www.eclipse.org/downloads/)下载可执行文件进行安装,或者下载全 量压缩包并解压后直接使用。
- IDK: Java Development Kit 1.8.111及以上版本,可至Oracle[官方下载页面下](https://www.oracle.com/technetwork/java/javase/downloads/index.html) 载。暂不支持Java Development Kit 17或以上版本。

● Maven仓地址:**<https://repo.huaweicloud.com/apache/maven/maven-3/>**。

## 获取 **SDK**

## [点此下载](https://obs.cn-north-1.myhuaweicloud.com/apig-sdk/APIGW-java-sdk-3.1.2.zip)**SDK**与**Demo**。

解压后目录结构如下:

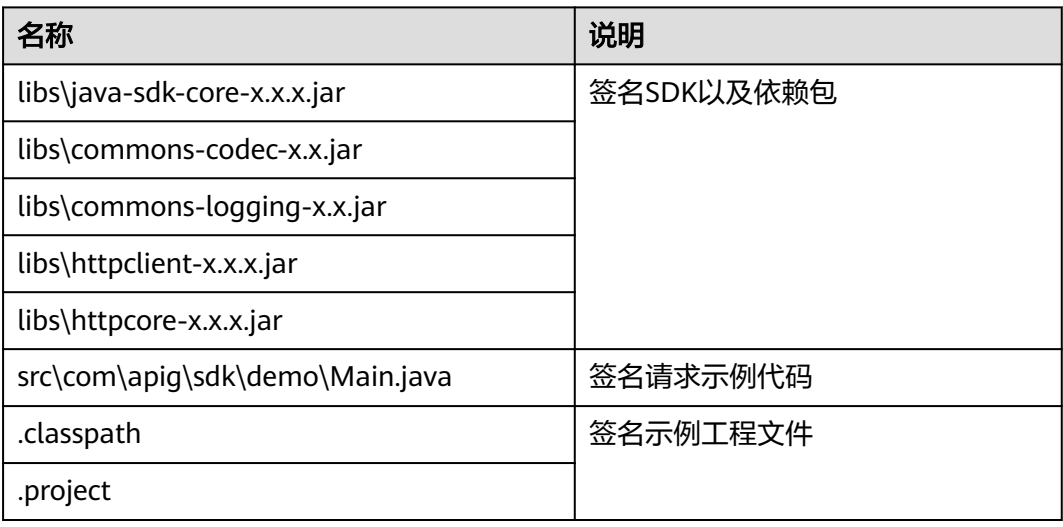

加入java-sdk-core依赖的maven配置项为:

<dependency>

 <groupId>com.huawei.apigateway</groupId> <artifactId>java-sdk-core</artifactId> <version>*SDK包版本号*</version>

</dependency>

## 说明

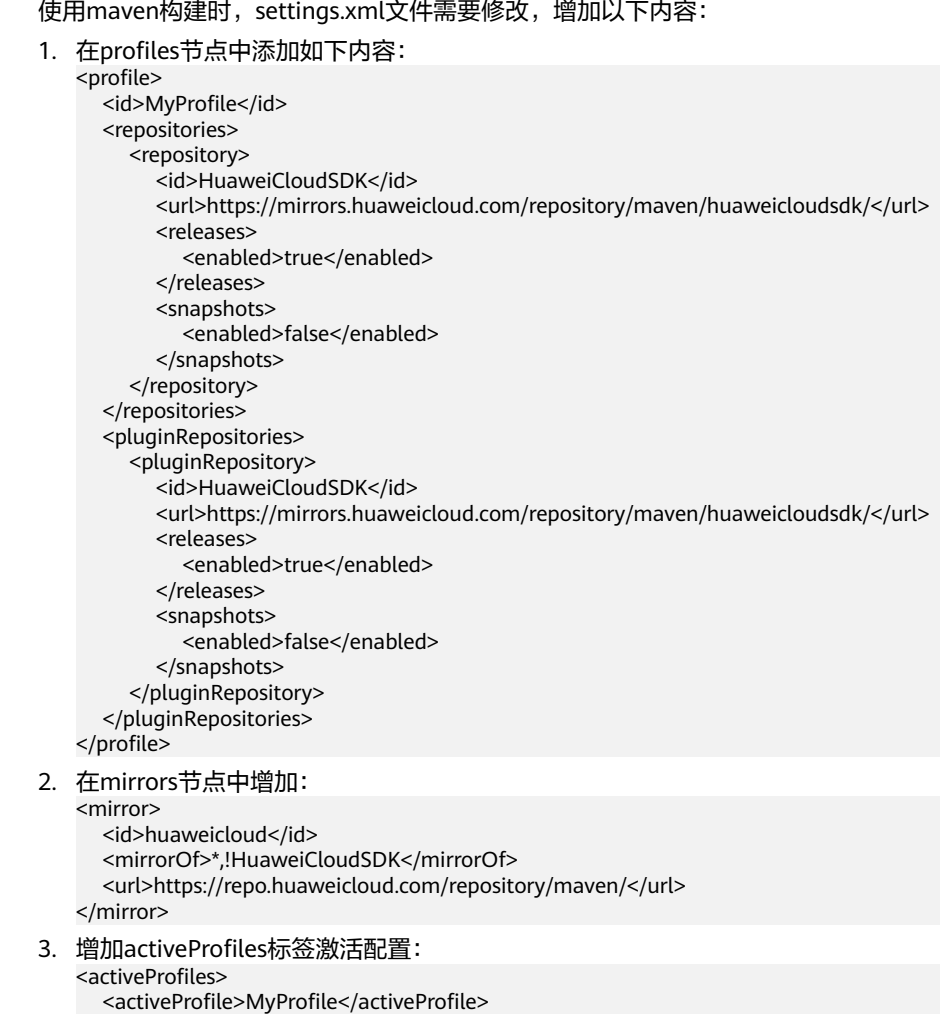

</activeProfiles>

## **Eclipse** 的配置方式

## 导入示例工程

**步骤1** 打开Eclipse,在菜单栏选择" File > lmport ",弹出" lmport "对话框,选择 "General > Existing Projects into Workspace", 选择解压后的"APIGW-java-sdkx.x.x"文件夹。

#### 图 **3-5** Import

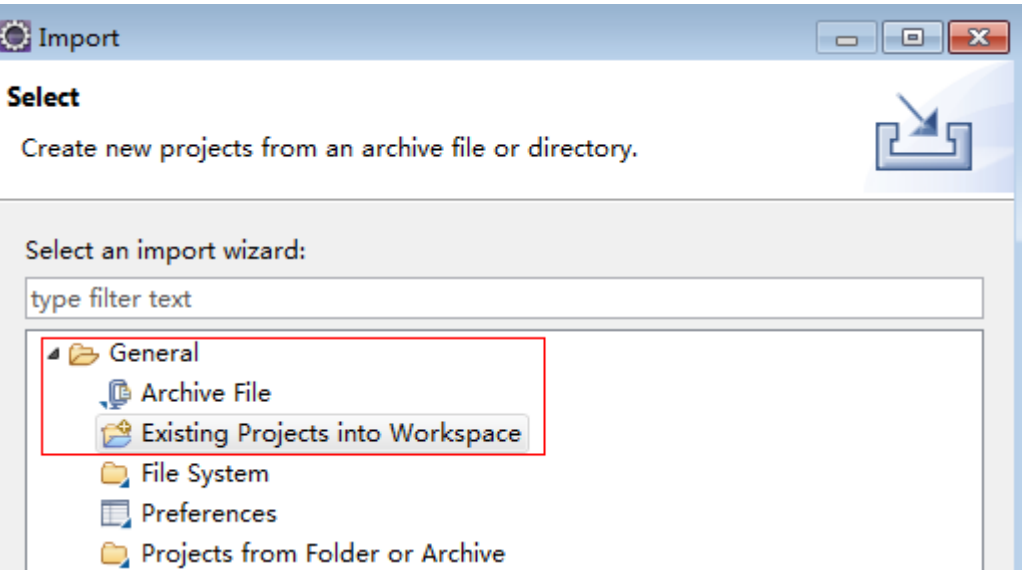

## 图 **3-6** Import Projects

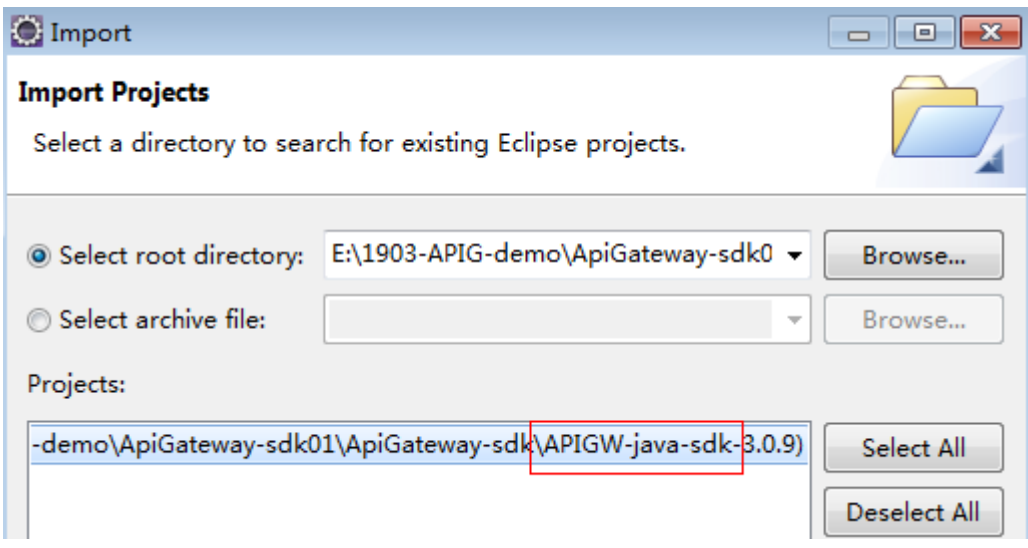

步骤**2** 单击"Finish",完成导入。导入后的示例工程如下所示。

### 图 **3-7** 签名示例工程

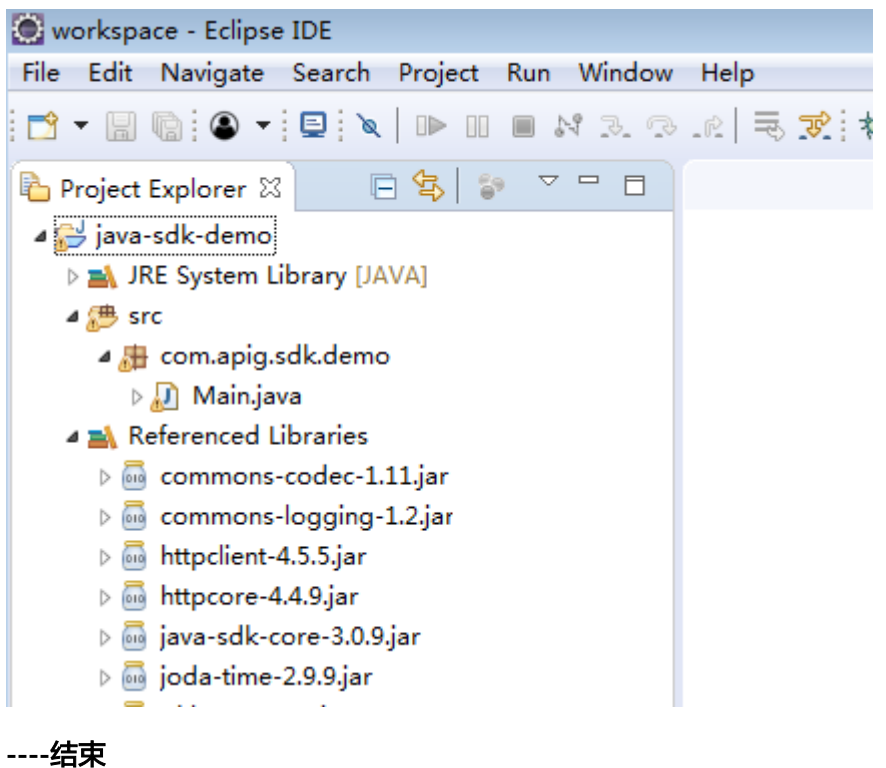

说明

安装了Eclipse, JDK环境一般已经配置好, 这里不再说明。

## 新建工程并引入签名**SDK**

**步骤1** 打开Eclipse,新建一个Java Project,自定义"Project name ",以"java-sdkdemo "为例。其他参数保持默认,单击"Finish"。

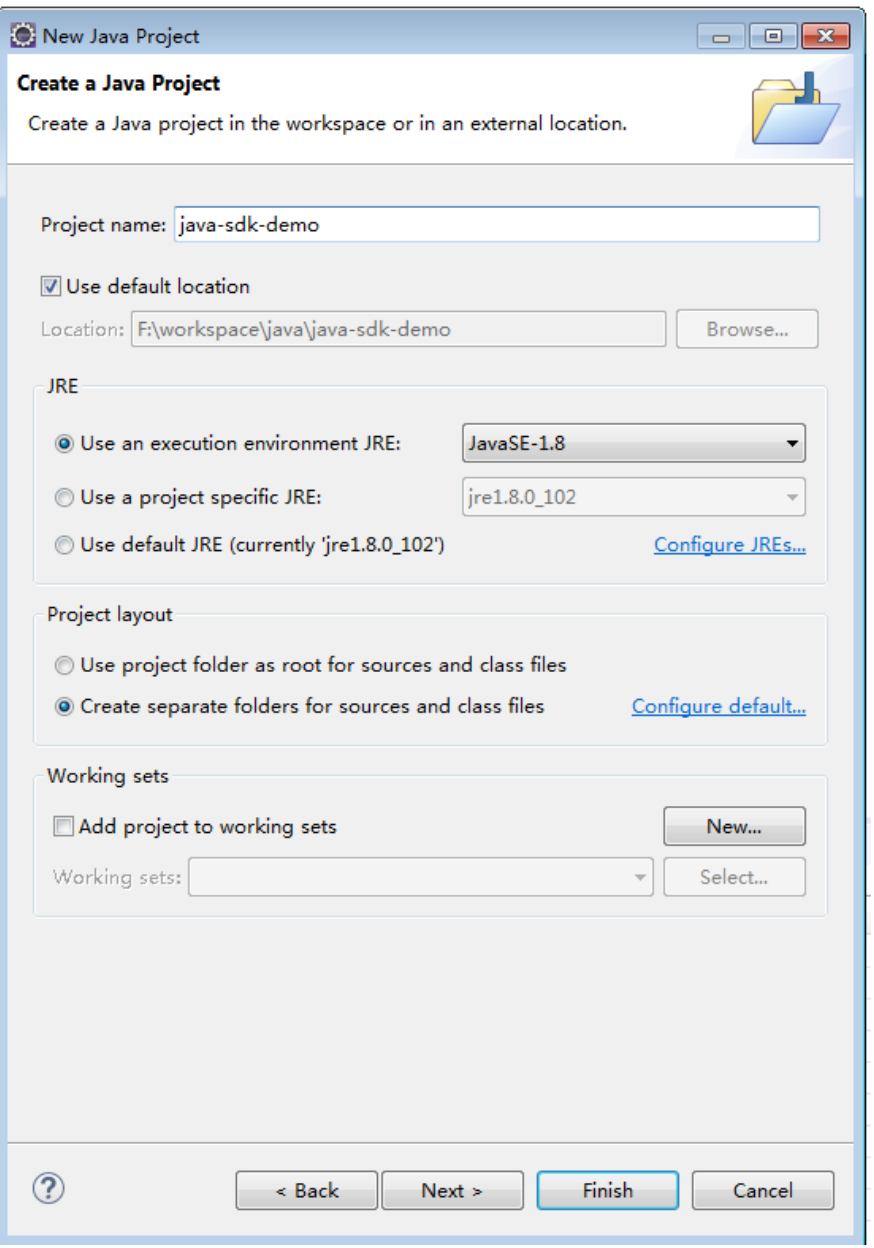

步骤**2** 导入Java SDK的"jar"包。

1. 右键单击新建的工程"java-sdk-demo",选择"Build Path > Add External Archives"。

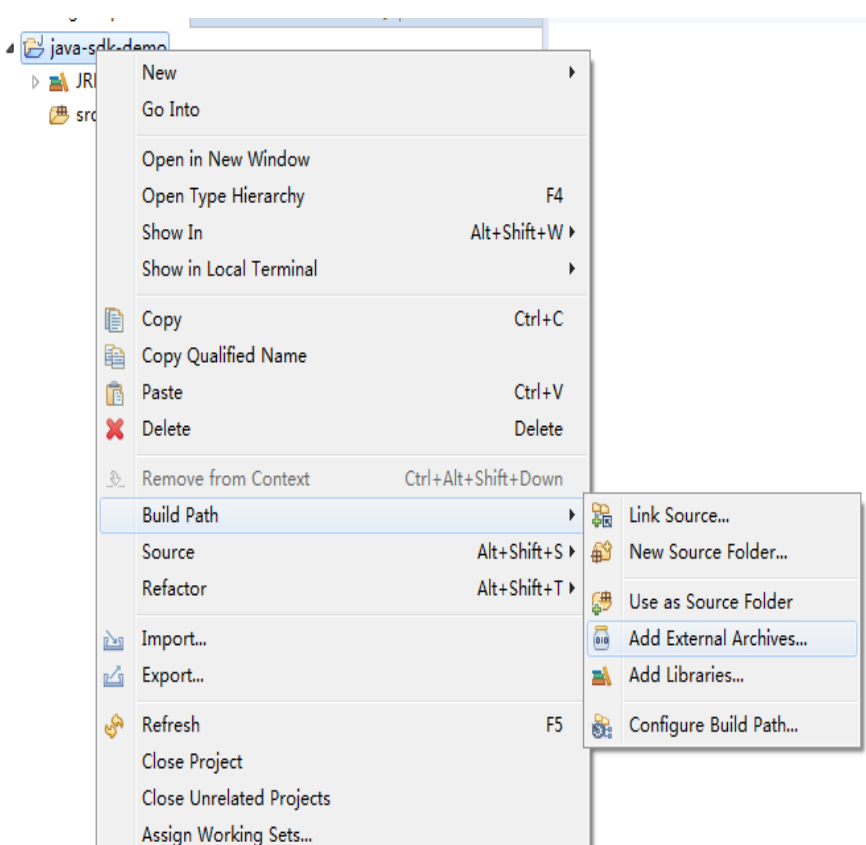

## 2. 选择SDK中"java\libs"目录下所有以"jar"结尾的文件。

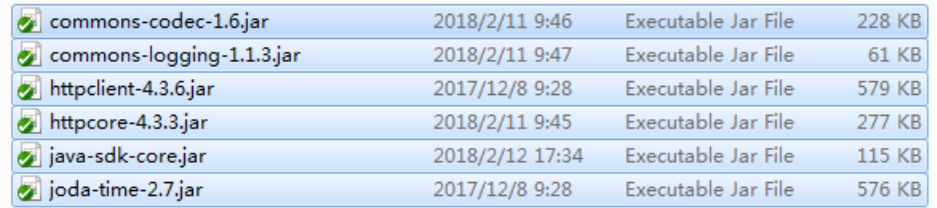

## 3. 单击"打开",完成SDK引入。

## 步骤**3** 新建"Package"及"Main"文件。

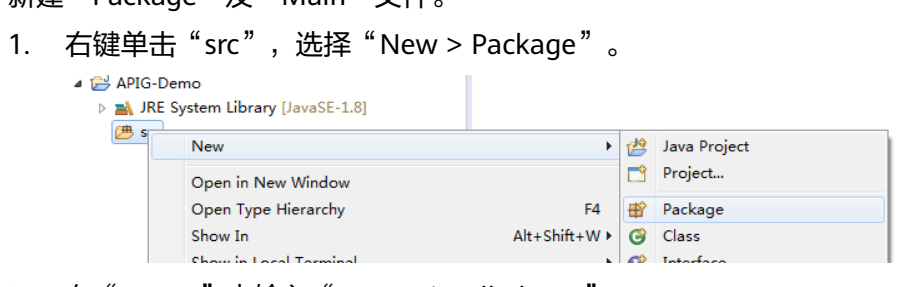

## 2. 在"Name"中输入"com.apig.sdk.demo"。

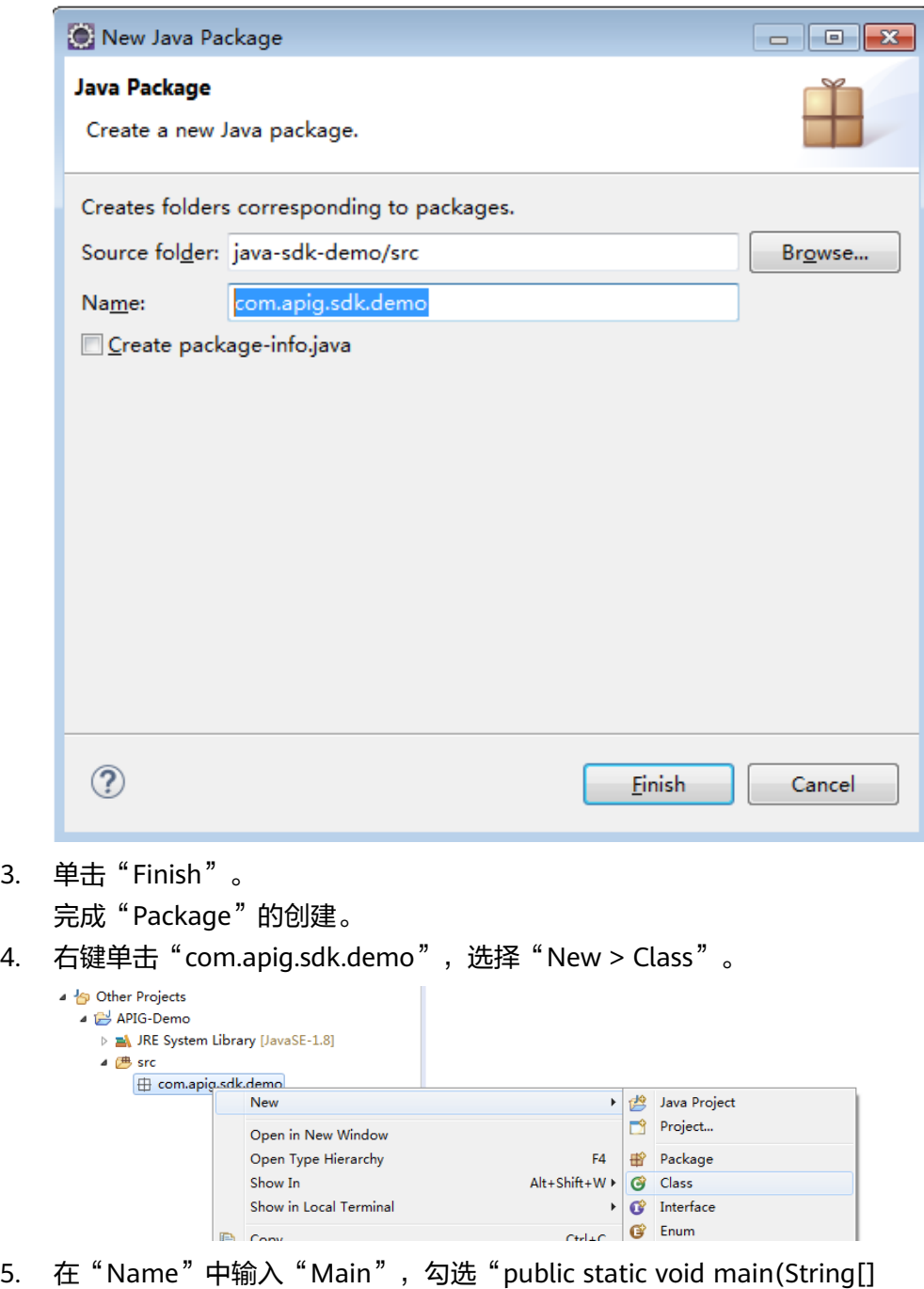

 $\frac{1}{\text{args}}$   $\frac{1}{\text{args}}$ 

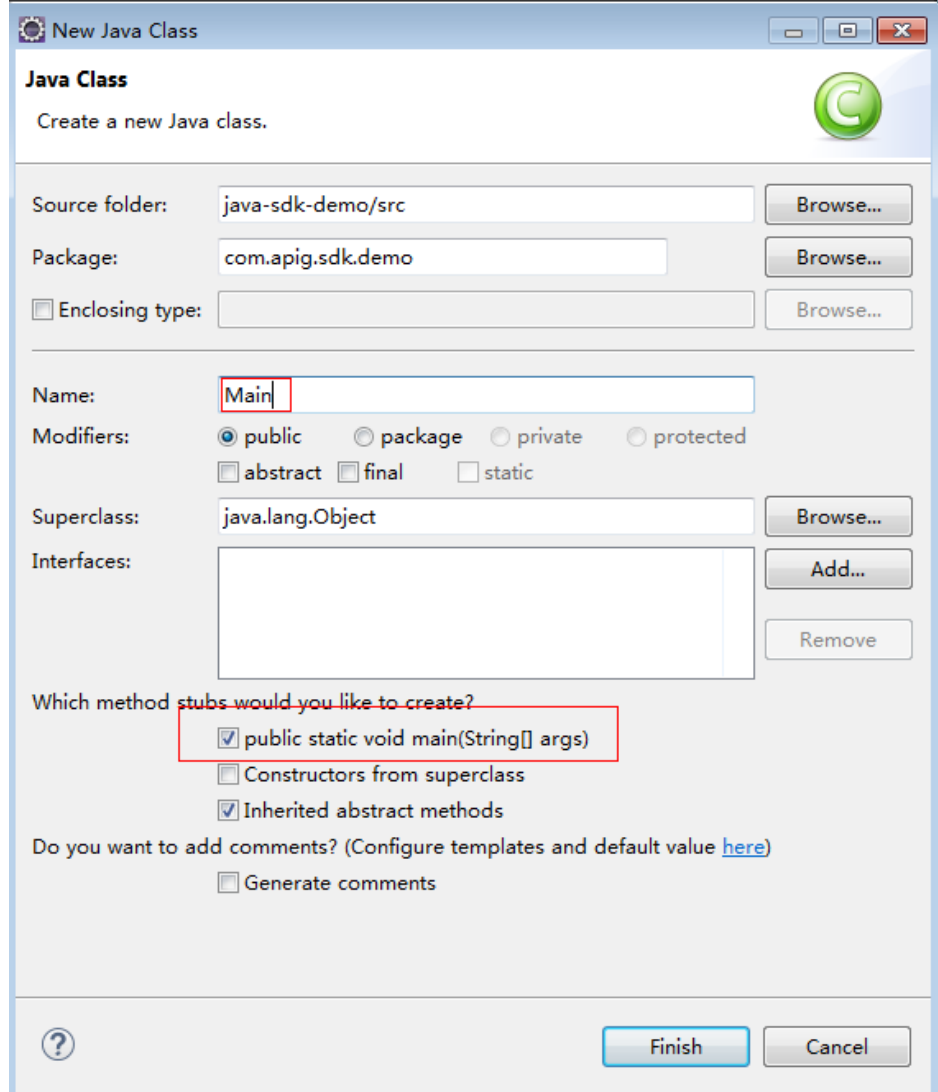

6. 单击"Finish"。 完成"Main"文件的创建。

步骤**4** 完成工程创建。

"Main.java"无法直接使用,请根据实际情况参考**API**调用输入所需代码。

**----**结束

## **API** 调用

示例工程修改<mark>调用环境信息</mark>后可直接调用。以下以新建工程为例,介绍如何在您的应 用中调用SDK进行请求签名。

步骤**1** 在Main.java中加入以下引用。

import java.io.IOException; import javax.net.ssl.SSLContext;

import org.apache.http.Header; import org.apache.http.HttpEntity; import org.apache.http.HttpResponse; import org.apache.http.client.methods.HttpRequestBase; import org.apache.http.conn.ssl.AllowAllHostnameVerifier; import org.apache.http.conn.ssl.SSLConnectionSocketFactory; import org.apache.http.conn.ssl.SSLContexts; import org.apache.http.conn.ssl.TrustSelfSignedStrategy; import org.apache.http.impl.client.CloseableHttpClient; import org.apache.http.impl.client.HttpClients; import org.apache.http.util.EntityUtils;

import com.cloud.apigateway.sdk.utils.Client; import com.cloud.apigateway.sdk.utils.Request;

#### 步骤2 创建request,填写请求以及签名所需的相关参数:

#### 样例代码和说明如下:

Request request = new Request();

 try { //Set the AK/SK to sign and authenticate the request.

 // Directly writing AK/SK in code is risky. For security, encrypt your AK/SK and store them in the configuration file or environment variables.

 // In this example, the AK/SK are stored in environment variables for identity authentication. Before running this example, set environment variables HUAWEICLOUD\_SDK\_AK and HUAWEICLOUD\_SDK\_SK.

request.setKey(System.getenv("HUAWEICLOUD\_SDK\_AK")); request.setSecret(System.getenv("HUAWEICLOUD\_SDK\_SK"));

//The following example shows how to set the request URL and parameters to query a VPC list.

 //Specify a request method, such as GET, PUT, POST, DELETE, HEAD, and PATCH. request.setMethod("GET");

//Set a request URL in the format of https://{Endpoint}/{URI}.

 request.setUrl("https://endpoint.example.com/v1/77b6a44cba5143ab91d13ab9a8ff44fd/vpcs?  $limit = 2$ "):

 //Set parameters for the request URL. request.addQueryStringParam("limit", "2");

 //Add header parameters, for example, Content-Type application/json. request.addHeader("Content-Type", "application/json");

 //Add a body if you have specified the PUT or POST method. Special characters, such as the double quotation mark ("), contained in the body must be escaped.

 //request.setBody("demo"); //setBody只支持string类型

 } catch (Exception e) { e.printStackTrace(); return; }

#### 步骤**3** 对请求进行签名、访问API并打印结果:

#### 样例代码如下:

```
 CloseableHttpClient client = null;
      try
      {
         HttpRequestBase signedRequest = Client.sign(request);
         client = HttpClients.custom().build();
         HttpResponse response = client.execute(signedRequest);
         System.out.println(response.getStatusLine().toString());
         Header[] resHeaders = response.getAllHeaders();
         for (Header h : resHeaders)
         {
            System.out.println(h.getName() + ":" + h.getValue());
\qquad \qquad \} HttpEntity resEntity = response.getEntity();
         if (resEntity != null)
```

```
 {
      System.out.println(System.getProperty("line.separator") + EntityUtils.toString(resEntity, "UTF-8"));
   }
 } catch (Exception e)
 {
   e.printStackTrace();
 } finally
 {
   try
   {
      if (client != null)
      {
         client.close();
      }
   } catch (IOException e)
   {
      e.printStackTrace();
   }
 }
```

```
步骤4 右键单击"Main.java",选择"Run As > Java Application"。
```
运行工程测试代码。

|                                                        |                            | $\sim -1$            |                                      |                |
|--------------------------------------------------------|----------------------------|----------------------|--------------------------------------|----------------|
| # Package Explorer 88                                  | 日名<br>$\frac{20}{9}$       |                      |                                      |                |
| java-sdk-demo                                          |                            |                      |                                      |                |
| $4 \n\mathbf{\oplus}$ src                              |                            |                      |                                      |                |
| ▲ <b>+</b> com.apig.sdk.demo<br>$\sqrt{1}$ Main into   |                            |                      |                                      |                |
| ⊿ <b>e</b>                                             | <b>New</b>                 | Þ                    |                                      |                |
|                                                        | Open                       | F <sub>3</sub>       |                                      |                |
| <b>EX JRE Syster</b>                                   | Open With                  |                      |                                      |                |
| <b>EX</b> Reference                                    | Open Type Hierarchy        | F <sub>4</sub>       |                                      |                |
|                                                        | Show In                    | Alt+Shift+W ▶        |                                      |                |
|                                                        |                            |                      |                                      |                |
| 目                                                      | Copy                       | $Ctrl + C$           |                                      |                |
| 圉                                                      | Copy Qualified Name        |                      |                                      |                |
| T                                                      | Paste<br>Delete            | $Ctrl + V$<br>Delete |                                      |                |
| ×<br>$\begin{array}{c} 2 \end{array}$<br>函<br>்ப<br>پي |                            |                      |                                      |                |
|                                                        | <b>Remove from Context</b> | Ctrl+Alt+Shift+Down  |                                      |                |
|                                                        | <b>Build Path</b>          |                      |                                      |                |
|                                                        | Source                     | $Alt + Shift + S$    |                                      |                |
|                                                        | Refactor                   | Alt+Shift+T ▶        |                                      |                |
|                                                        | Import                     |                      |                                      |                |
|                                                        | Export                     |                      |                                      |                |
|                                                        | References                 | r                    |                                      |                |
|                                                        | Declarations               | Þ                    |                                      |                |
|                                                        |                            |                      | @ Javadoc B Declaration D Console 83 |                |
|                                                        | Refresh                    | F <sub>5</sub>       | display at this time.                |                |
|                                                        | Assign Working Sets        |                      |                                      |                |
|                                                        | <b>Run As</b>              | Þ                    | 周<br>1 Run on Server                 | Alt+Shift+X, R |
|                                                        | Debug As                   | Þ                    | 2 Java Application<br>$\overline{u}$ | Alt+Shift+X, J |
|                                                        | Profile As                 | ▶                    | Run Configurations                   |                |
|                                                        | Validate                   |                      |                                      |                |
|                                                        | Team                       | r                    |                                      |                |
|                                                        | Concertaint Milate         |                      |                                      |                |

步骤**5** 在"Console"页签,查看运行结果。

<span id="page-27-0"></span>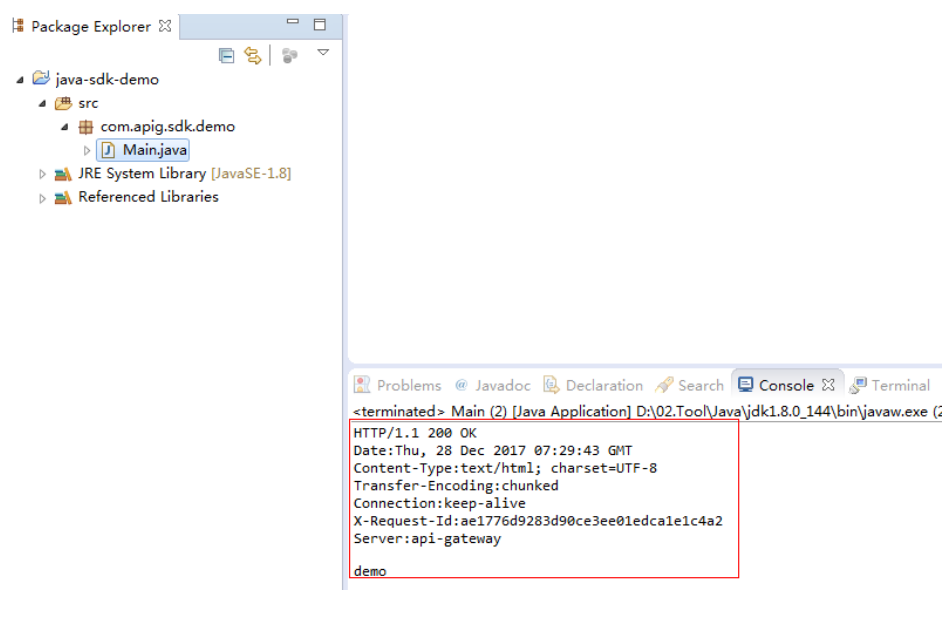

## **----**结束

## **3.6.2 Go**

本节以IntelliJ IDEA工具为例,介绍如何在Go环境中集成API请求签名的SDK。您可以 直接导入示例工程体验,然后参考调用说明部分将签名SDK集成到您的应用中。

## 准备 **IDEA** 开发环境

- 获取并安装[IntelliJ IDEA](https://www.jetbrains.com/idea/),可至IntelliJ IDEA官方网站下载。
- 获取并安装Go安装包,可至**Go**[官方下载页面下](https://golang.org/dl/)载。
- 在IDEA中安装Go插件,请打开"File > Settings",如下图所示。

## 图 **3-8** IDEA 安装 Go 插件

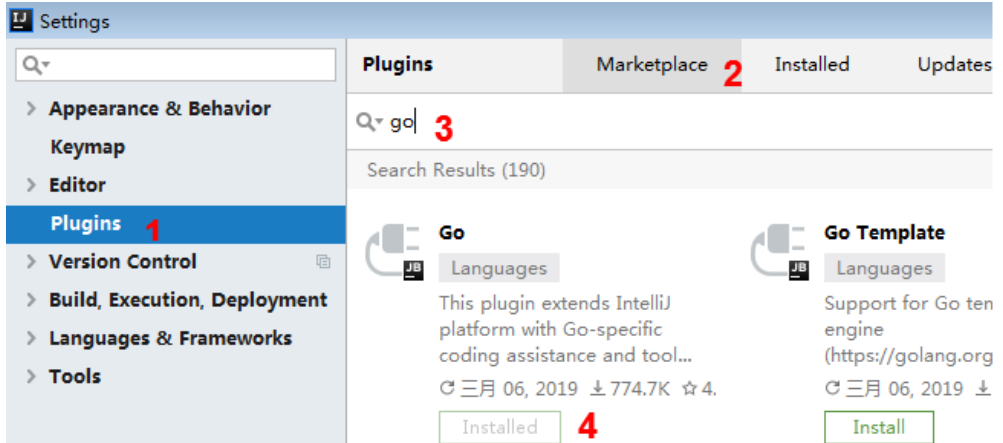

## 获取 **SDK**

## [点此下载](https://obs.cn-north-1.myhuaweicloud.com/apig-sdk/APIGW-go-sdk.zip)**SDK**与**Demo**

根据解压后获取的SDK代码及示例代码进行开发。

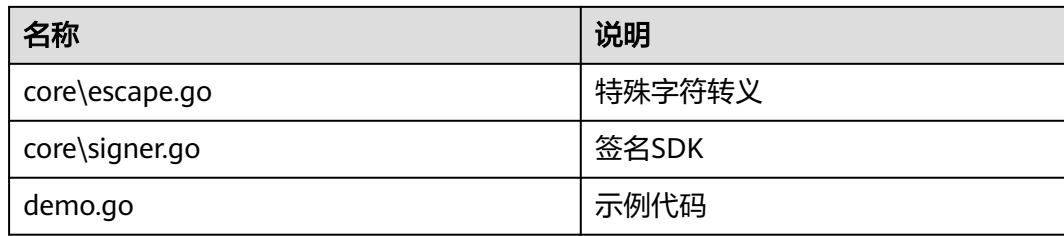

## **IDEA** 工程中导入示例

```
步骤1 打开IDEA,选择菜单"File > New > Project"。
```

```
弹出"New Project"对话框,选择"Go",单击"Next"。
```
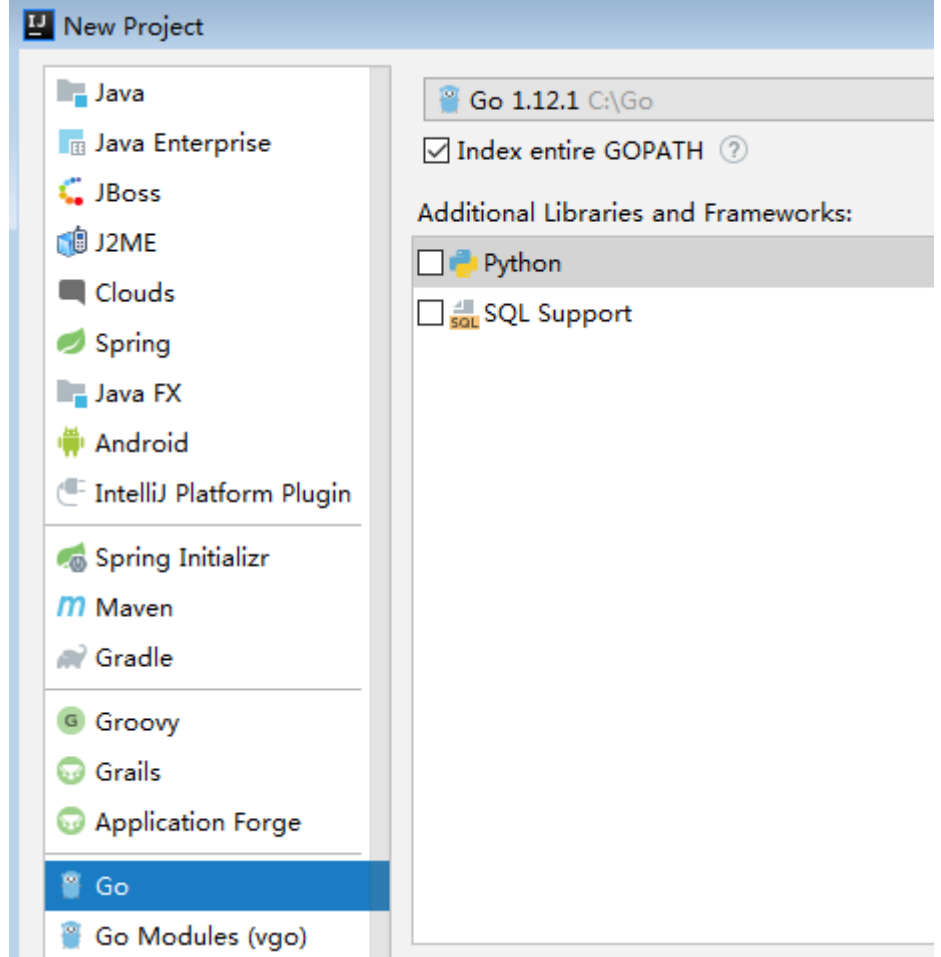

步骤2 单击"...",在弹出的对话框中选择解压后的SDK路径,单击"Finish"。

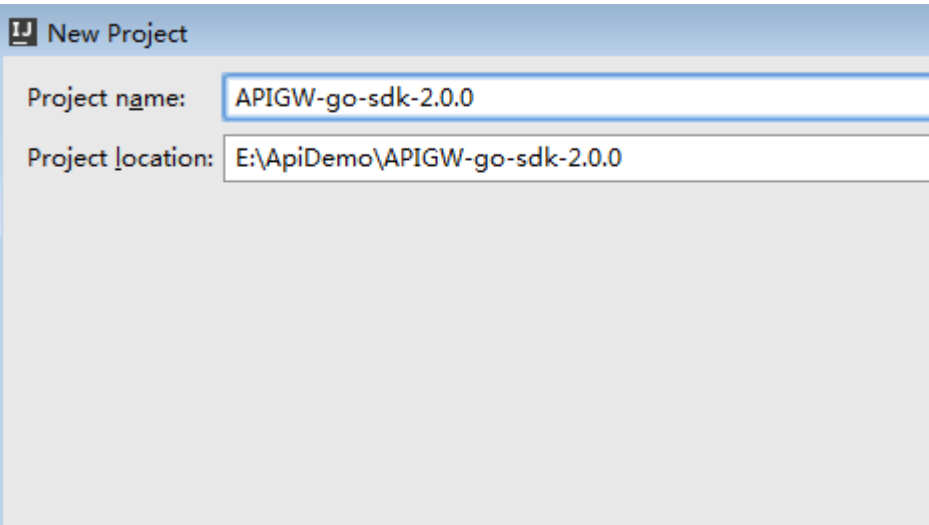

步骤**3** 完成工程创建后,目录结构如下。

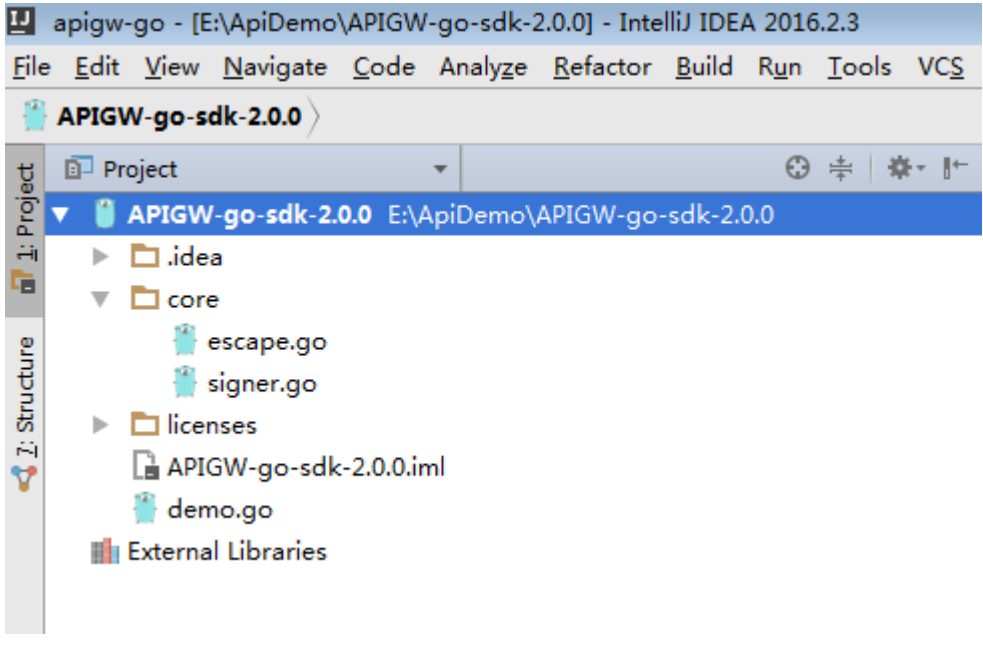

**----**结束

## 请求签名与 **API** 调用

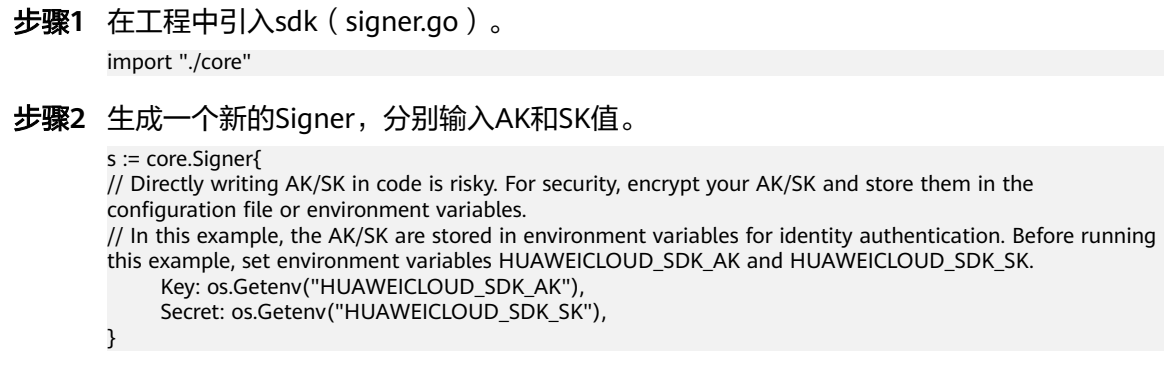

#### <span id="page-30-0"></span>步骤**3** 生成一个新的Request,指定域名、方法名、请求url和body。

//The following example shows how to set the request URL and parameters to query a VPC list. //Add a body if you have specified the PUT or POST method. Special characters, such as the double quotation mark ("), contained in the body must be escaped. r, \_ := http.NewRequest("GET", "https://*service*.region.example.com/v1/*{project\_id}*/vpcs?a=1", ioutil.NopCloser(bytes.NewBuffer([]byte(""))))

**步骤4** 添加需要签名的其他头域,或者其他用途的头域,如<mark>多项目</mark>场景中添加X-Project-Id, 或者[全局服务场](#page-13-0)景中添加X-Domain-Id。

/Add header parameters, for example, X-Domain-Id for invoking a global service and X-Project-Id for invoking a project-level service. r.Header.Add("X-Project-Id", "xxx")

步骤**5** 进行签名,执行此函数会在请求中添加用于签名的X-Sdk-Date头和Authorization头。 s.Sign(r)

步骤**6** 访问API,查看访问结果。

resp, err := http.DefaultClient.Do(r) body, err := ioutil.ReadAll(resp.Body)

**----**结束

## **3.6.3 Python**

本节以IntelliJ IDEA工具为例,介绍如何在Python环境中集成API请求签名的SDK。您 可以直接导入示例工程体验,然后参考调用说明部分将签名SDK集成到您的应用中。

## 准备环境

- 获取并安装[IntelliJ IDEA](https://www.jetbrains.com/idea/),可至IntelliJ IDEA官方网站下载。
- 获取并安装[Python](https://www.python.org/downloads/)安装包 (可使用2.7.9+或3.X,包含2.7.9),可至Python官方 [下载页面下](https://www.python.org/downloads/)载。

Python安装完成后, 在命令行中使用pip安装"requests"库。 pip install requests

说明

如果pip安装requests遇到证书错误,请下载并使用Python执行<mark>此文件</mark>,升级pip,然后再 执行以上命令安装。

● 在IDEA中安装Python插件,如下图所示。

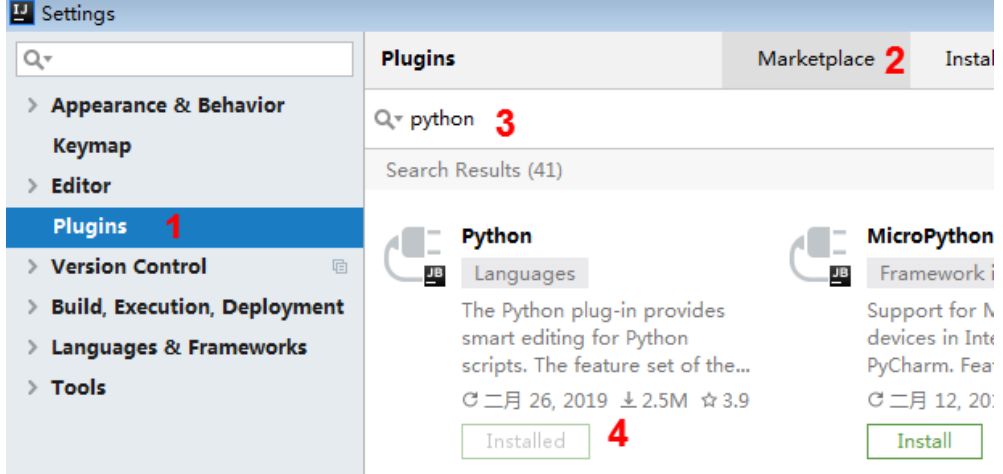

## 获取 **SDK**

## [点此下载](https://obs.cn-north-1.myhuaweicloud.com/apig-sdk/APIGW-python-sdk.zip)**SDK**与**Demo**。

解压后目录结构如下:

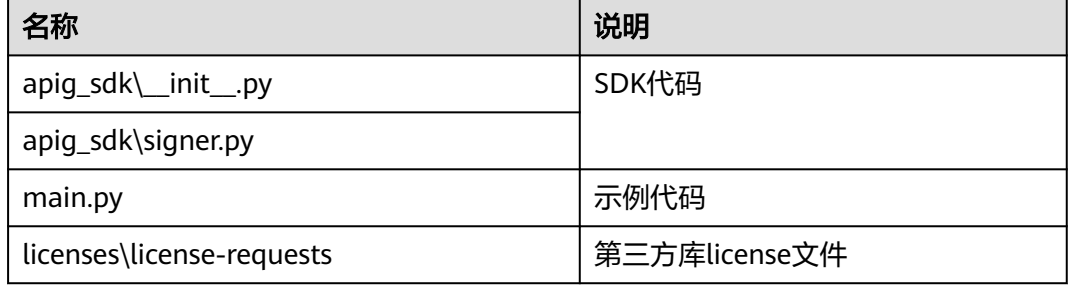

## 示例工程导入

步骤**1** 打开IDEA,选择菜单"File > New > Project"。

弹出"New Project"对话框,选择"Python",单击"Next"。

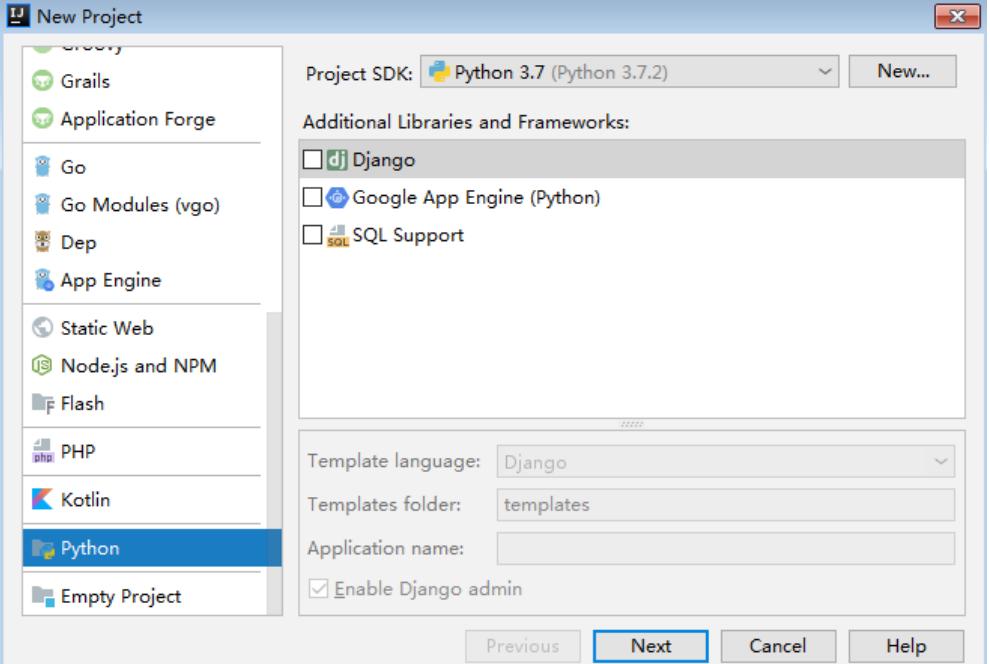

**步骤2** 再次单击"Next",弹出以下对话框。单击"...",在弹出的对话框中选择解压后的 SDK路径,单击"Finish"。

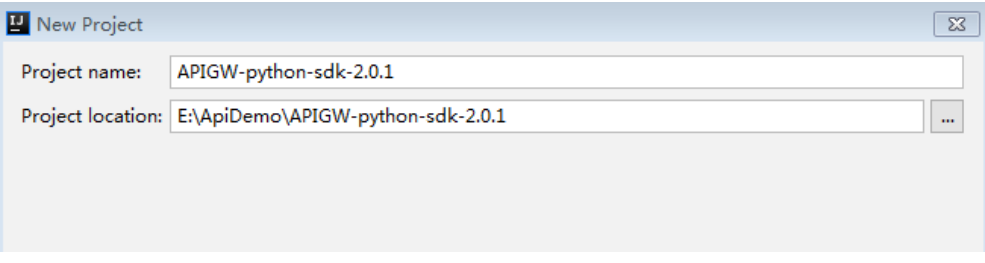

步骤**3** 完成工程创建后,目录结构如下。

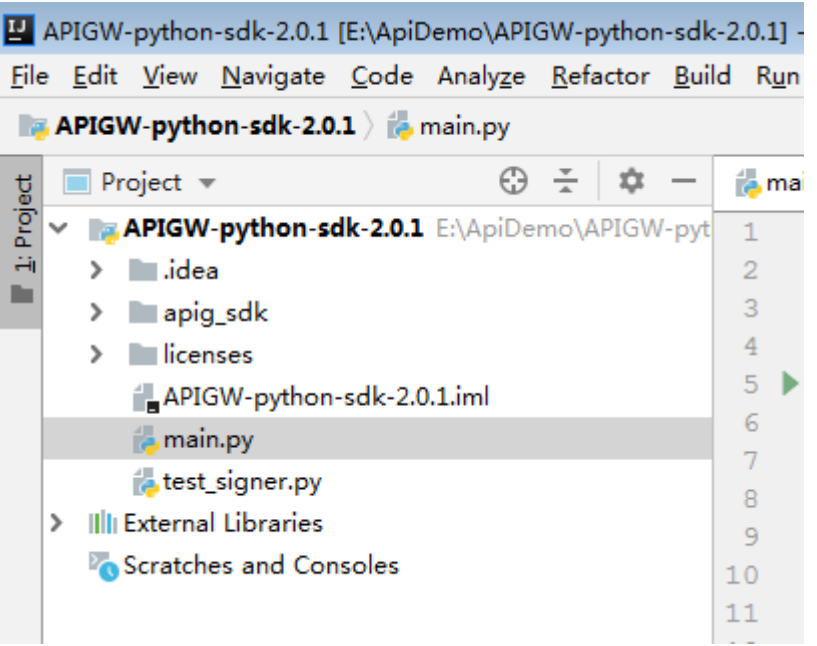

#### **----**结束

- 请求签名与 **API** 调用
	- 步骤1 在命令行中,使用pip安装"requests"库。 pip install requests
	- 步骤**2** 在工程中引入apig\_sdk。

from apig\_sdk import signer import requests

## 步骤**3** 生成一个新的Signer,填入AK和SK。

sig = signer.Signer() # Set the AK/SK to sign and authenticate the request. # Directly writing AK/SK in code is risky. For security, encrypt your AK/SK and store them in the configuration file or environment variables. # In this example, the AK/SK are stored in environment variables for identity authentication. Before running this example, set environment variables HUAWEICLOUD\_SDK\_AK and HUAWEICLOUD\_SDK\_SK. sig.Key = os.getenv('HUAWEICLOUD\_SDK\_AK') sig.Secret = os.getenv('HUAWEICLOUD\_SDK\_SK')

步骤**4** 生成一个新的Request,指定域名、方法名、请求uri和body。

以虚拟私有云服务的查询**VPC**列表接口为例,HTTP方法为**GET**,域名(Endpoint)为 service.region.example.com, 请求 URI:**/v1/77b6a44cba5143ab91d13ab9a8ff44fd/vpcs?limit=1** # The following example shows how to set the request URL and parameters to query a VPC list. r = signer.HttpRequest("GET", "https:// {service}.region.example.com/v1/77b6a44cba5143ab91d13ab9a8ff44fd/vpcs?limit=1") # r.body = "{\"a\":1}"

步骤**5** 添加需要签名的请求消息头,或者其他用途的头域,如[多项目](#page-13-0)场景中添加X-Project-Id,或[者全局服务](#page-13-0)场景中添加X-Domain-Id。如果添加多个请求消息头,使用英文逗号 分隔。

r.headers = {"X-Project-Id": "xxx"}

#### <span id="page-33-0"></span>步骤**6** 进行签名,执行此函数会在请求参数中添加用于签名的X-Sdk-Date头和Authorization 头。

sig.Sign(r)

说明

- X-Sdk-Date是一个必须参与签名的请求消息头参数。
- 您无需关注哪些消息头参数参与了签名,由SDK自行完成。

步骤**7** 访问API,查看访问结果。

resp = requests.request(r.method, r.scheme + "://" + r.host + r.uri, headers=r.headers, data=r.body) print(resp.status\_code, resp.reason) print(resp.content)

**----**结束

## **3.6.4 C#**

本节以Visual Studio工具为例,介绍如何在C#环境中集成API请求签名的SDK。您可以 直接导入示例工程体验,然后参考调用说明部分将签名SDK集成到您的应用中。

## 准备环境

获取并安装[Visual Studio](https://www.visualstudio.com/zh-hans/downloads/),可至Visual Studio官方网站下载。

## 获取 **SDK**

#### [点此下载](https://obs.cn-north-1.myhuaweicloud.com/apig-sdk/APIGW-csharp-sdk.zip)**SDK**与**Demo**。

解压后目录结构如下:

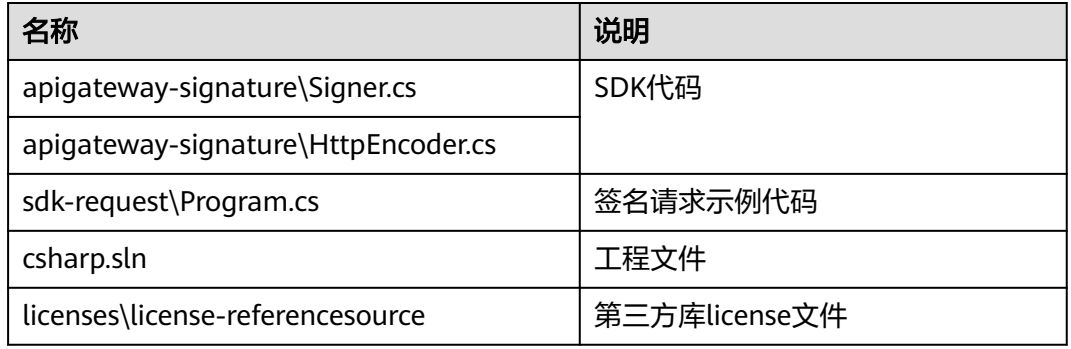

## 打开工程

双击SDK包中的"csharp.sln"文件,打开工程。其中, apigateway-signature项目为 实现签名算法的共享库,可用于.Net Framework与.Net Core项目。"sdk-request" 项目为调用示例。

## 请求签名与 **API** 调用

步骤**1** 在工程中引入sdk。

using System; using System.Net; using System.IO;

using System.Net.Http;

<span id="page-34-0"></span>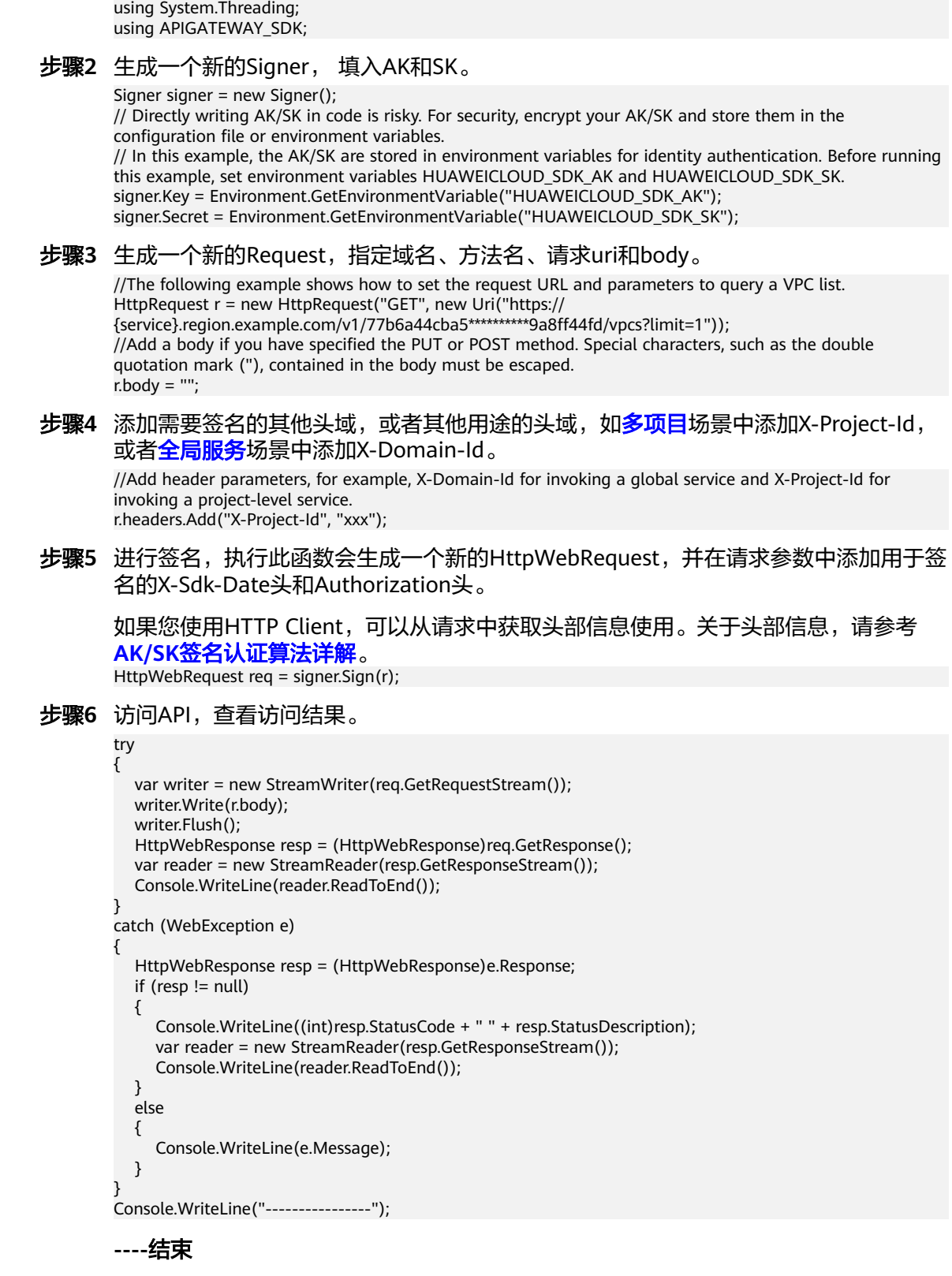

# **3.6.5 JavaScript**

本节以IntelliJ IDEA工具为例,介绍如何在Js环境中集成API请求签名的SDK。您可以直 接导入示例工程体验,然后参考调用说明部分将签名SDK集成到您的应用中。

以搭建Node.js开发环境为例介绍JavaScript的SDK集成。

## 准备环境

- 获取并安装[IntelliJ IDEA](https://www.jetbrains.com/idea/),可至IntelliJ IDEA官方网站下载。
- 获取并安装Nodejs安装包,可至**Nodejs**[官方下载页面下](https://nodejs.org/en/)载。

NodeJs安装后,在命令行中,用npm安装"moment"和"moment-timezone" 模块。 npm install moment --save npm install moment-timezone --save

● 在IDEA中安装Nodejs插件,如下图所示。

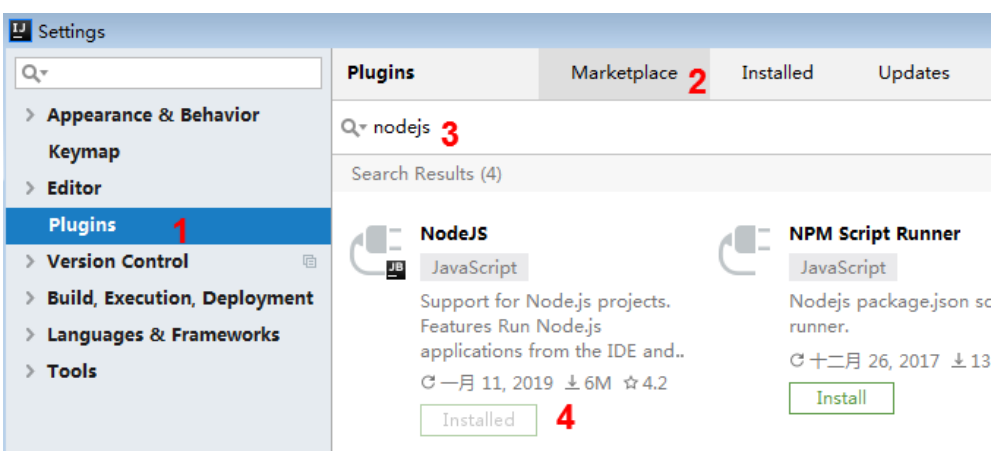

## 获取 **SDK**

## [点此下载](https://obs.cn-north-1.myhuaweicloud.com/apig-sdk/APIGW-javascript-sdk.zip)**SDK**与**Demo**。

解压时选择解压到当前文件夹,解压后目录结构如下:

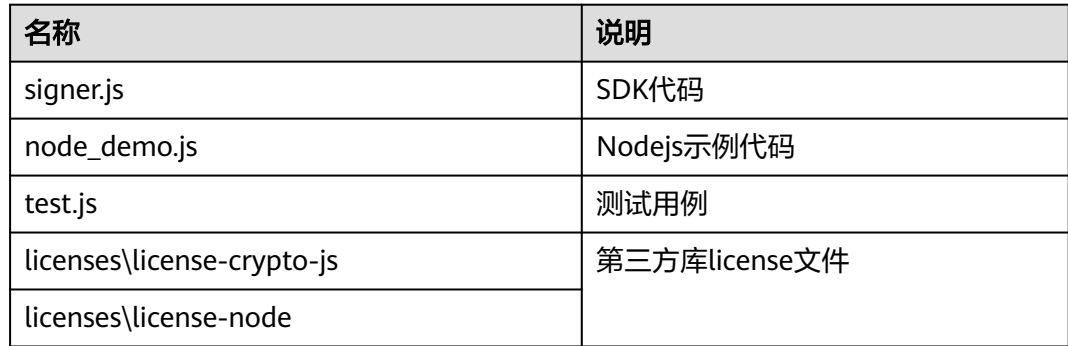

## 创建工程

步骤**1** 打开IDEA,选择菜单"File > New > Project"。

弹出"New Project"对话框。选择"Static Web",单击"Next"。

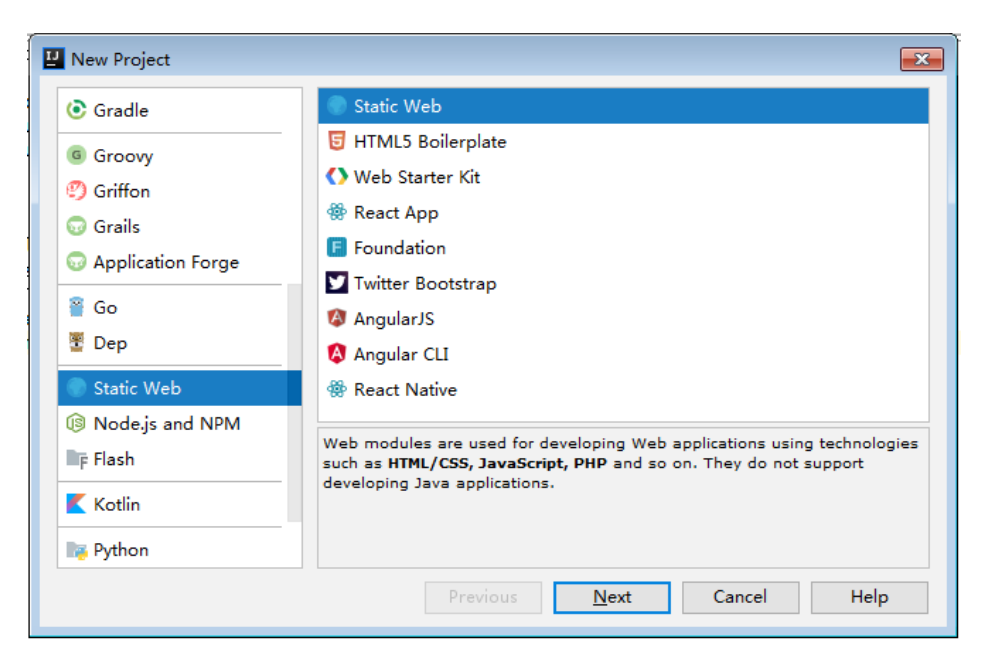

步骤2 单击"...",在弹出的对话框中选择解压后的SDK路径,单击"Finish"。

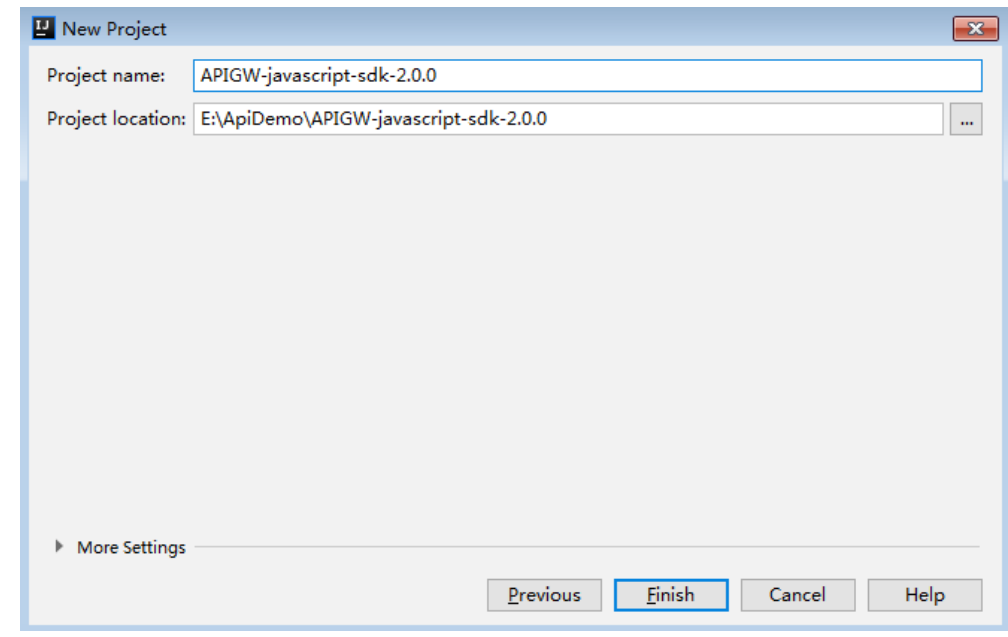

步骤**3** 完成工程创建后,目录结构如下。

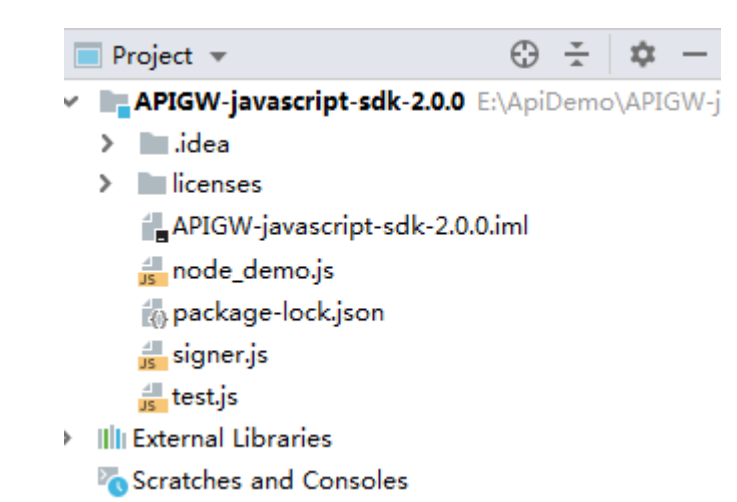

步骤**4** 在IDEA窗口右上方,单击"Edit Configurations"或"Add Configurations"。

|  | it Configurations |  |  |  |  |  |
|--|-------------------|--|--|--|--|--|

步骤**5** 单击"+",选择"Node.js"。

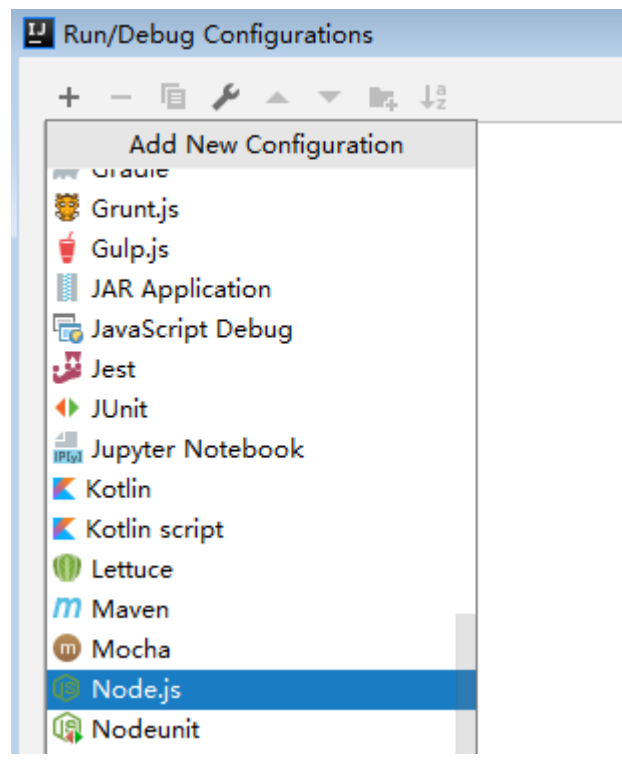

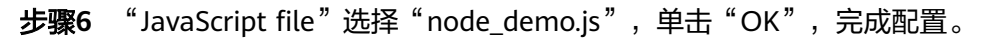

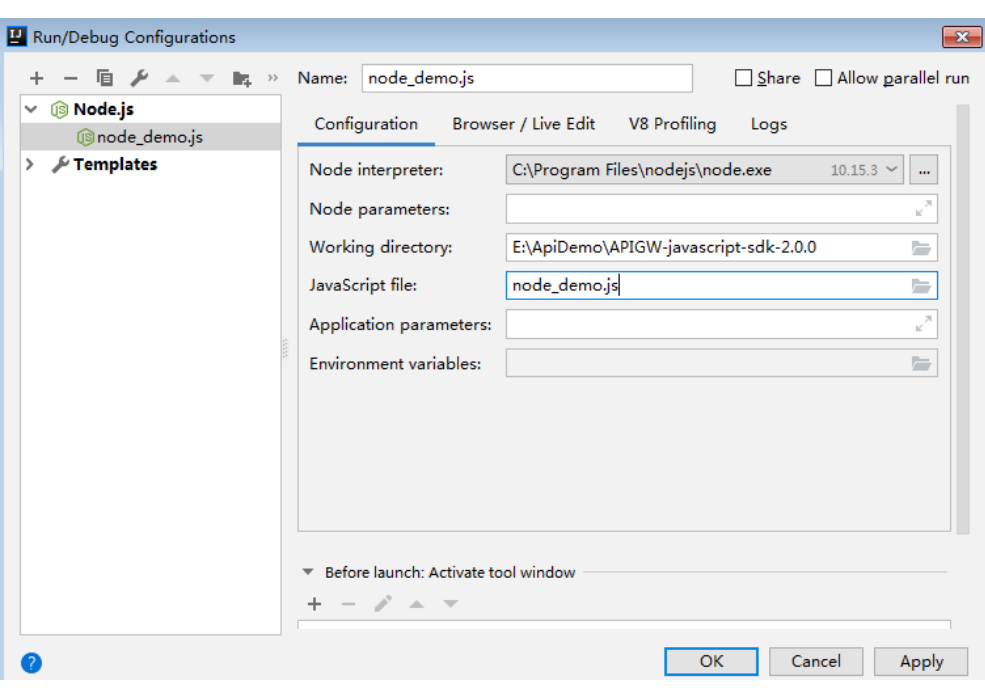

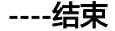

## **API** 调用(**Node.js**)

步骤1 在命令行中,用npm安装"moment"和"moment-timezone"模块。 npm install moment --save

npm install moment-timezone --save

步骤**2** 在工程中引入signer.js。

var signer = require('./signer') var http = require('http')

步骤**3** 生成一个新的Signer,填入"Key"和"Secret"。

var sig = new signer.Signer() // Directly writing AK/SK in code is risky. For security, encrypt your AK/SK and store them in the configuration file or environment variables. // In this example, the AK/SK are stored in environment variables for identity authentication. Before running this example, set environment variables HUAWEICLOUD\_SDK\_AK and HUAWEICLOUD\_SDK\_SK. sig.Key = process.env.HUAWEICLOUD\_SDK\_AK sig.Secret = process.env.HUAWEICLOUD\_SDK\_SK

步骤**4** 生成一个新的Request,指定域名、方法名、请求uri和body。

//The following example shows how to set the request URL and parameters to query a VPC list. var r = new signer.HttpRequest("GET", "service.region.example.com/v1/77b6a44cba5143ab91d13ab9a8ff44fd/vpcs?limie=1");

//Add a body if you have specified the PUT or POST method. Special characters, such as the double quotation mark ("), contained in the body must be escaped.  $r.$ body = ";

步骤**5** 添加需要签名的其他头域,或者其他用途的头域,[如多项目场](#page-13-0)景中添加X-Project-Id, 或者<mark>全局服务</mark>场景中添加X-Domain-Id。

//Add header parameters, for example, X-Domain-Id for invoking a global service and X-Project-Id for invoking a project-level service.  $r.$ headers = {"X-Project-Id": "xxx"};

步骤**6** 进行签名,执行此函数会生成请求参数,用于创建https请求,请求参数中添加了用于 签名的X-Sdk-Date头和Authorization头。

var opt = sig.Sign(r)

```
步骤7 访问API,查看访问结果。
```

```
var req = https.request(opt, function(res){
      console.log(res.statusCode) 
      res.on("data", function(chunk){
      console.log(chunk.toString())
   })
})
req.on("error",function(err){
   console.log(err.message)
})
req.write(r.body)
req.end()
```

```
----结束
```
## **3.6.6 PHP**

本节以IntelliJ IDEA工具为例,介绍如何在PHP环境中集成API请求签名的SDK。您可以 直接导入示例工程体验,然后参考调用说明部分将签名SDK集成到您的应用中。

## 准备环境

- 获取并安装[IntelliJ IDEA](https://www.jetbrains.com/idea/),可至**IntelliJ IDEA官方网站**下载。
- 获取并安装PHP安装包,可至**PHP**[官方下载页面](https://windows.php.net/download/)下载。
- 将PHP安装目录中的"php.ini-production"文件复制到"C:\windows",改名为 "php.ini",并在文件中增加如下内容。 extension\_dir = "*{php安装目录}*/ext" extension=openssl extension=curl
- 在IDEA中安装PHP插件,如下图所示。

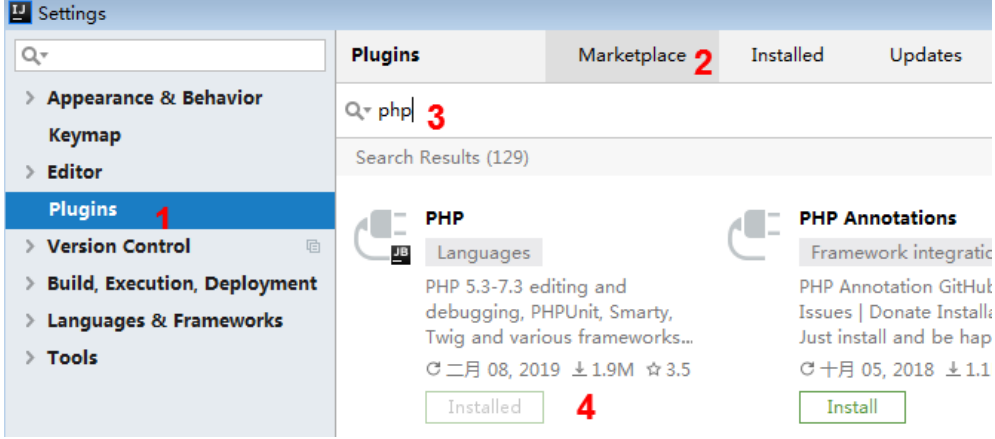

## 获取 **SDK**

## [点此下载](https://obs.cn-north-1.myhuaweicloud.com/apig-sdk/APIGW-php-sdk.zip)**SDK**与**Demo**。

解压时选择解压到当前文件夹,解压后目录结构如下:

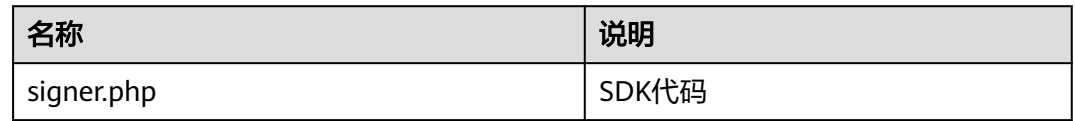

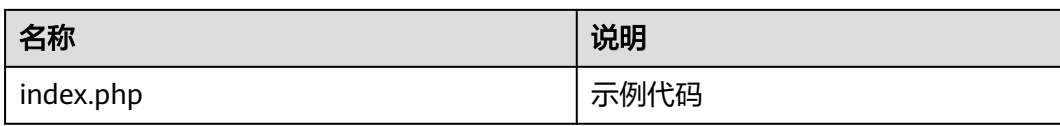

## 创建工程

步骤**1** 打开IDEA,选择菜单"File > New > Project"。

弹出"New Project"对话框,选择"php",单击"Next"。

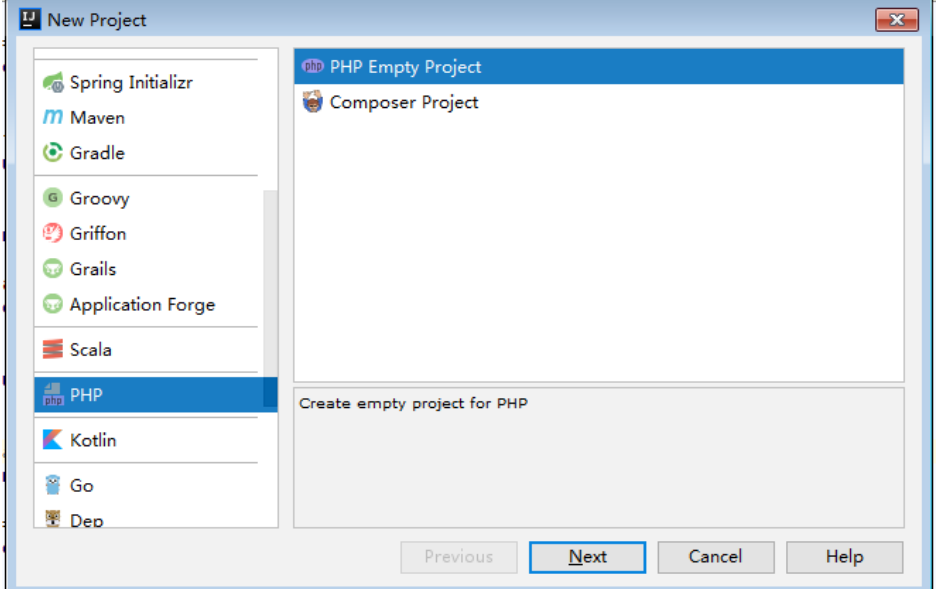

步骤2 单击"...",在弹出的对话框中选择解压后的SDK路径,单击"Finish"。

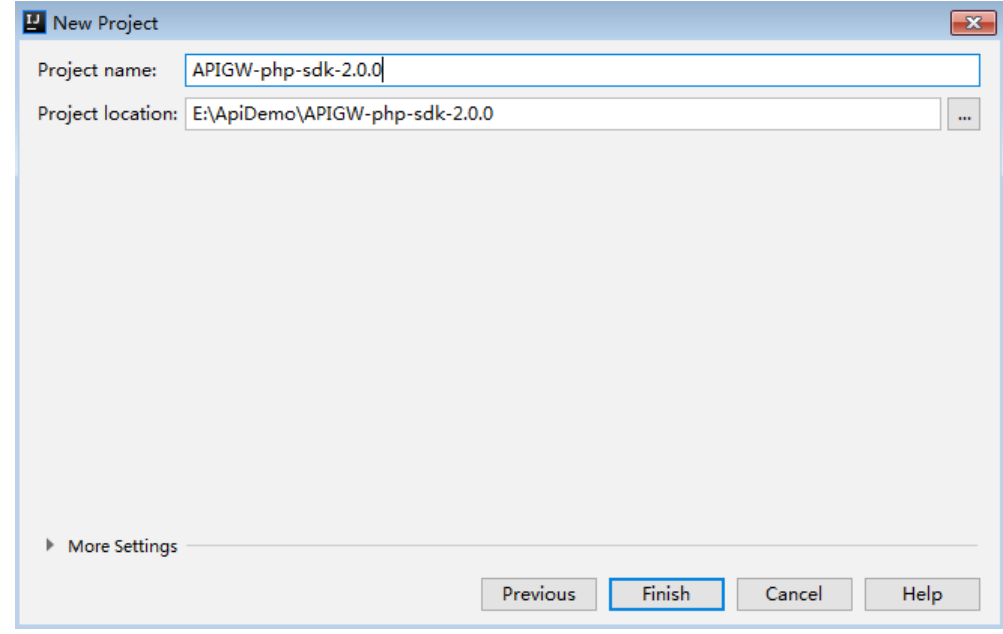

步骤**3** 完成工程创建后,目录结构如下。

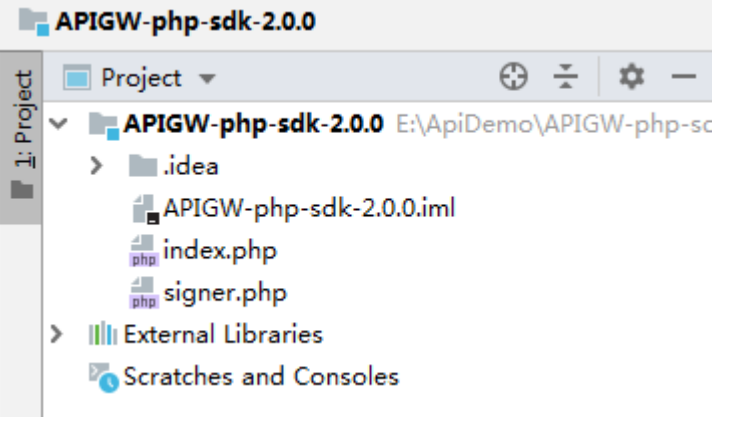

**----**结束

## 请求签名与 **API** 调用

步骤**1** 在代码中引入sdk。

require 'signer.php';

步骤**2** 生成一个新的Signer, 填入AK和SK。

\$signer = new Signer();

// Directly writing AK/SK in code is risky. For security, encrypt your AK/SK and store them in the configuration file or environment variables. // In this example, the AK/SK are stored in environment variables for identity authentication. Before running this example, set environment variables HUAWEICLOUD\_SDK\_AK and HUAWEICLOUD\_SDK\_SK. \$signer->Key = getenv('HUAWEICLOUD\_SDK\_AK'); \$signer->Secret = getenv('HUAWEICLOUD\_SDK\_SK');

步骤**3** 生成一个新的Request,指定域名、方法名、请求uri和body。

//The following example shows how to set the request URL and parameters to query a VPC list. \$req = new Request('GET', 'https://service.region.example.com/v1/{project\_id}/vpcs?limit=1'); //Add a body if you have specified the PUT or POST method. Special characters, such as the double quotation mark ("), contained in the body must be escaped.  $$req->body = ";$ 

**步骤4** 添加需要签名的其他头域,或者其他用途的头域,如<mark>多项目</mark>场景中添加X-Project-Id, 或者[全局服务场](#page-13-0)景中添加X-Domain-Id。

//Add header parameters, for example, X-Domain-Id for invoking a global service and X-Project-Id for invoking a project-level service.  $$rea->headers = array($ 'X-Project-Id' => 'xxx', );

步骤**5** 进行签名,执行此函数会生成一个\$curl上下文变量。 \$curl = \$signer->Sign(\$req);

步骤**6** 访问API,查看访问结果。

\$response = curl\_exec(\$curl); echo curl\_getinfo(\$curl, CURLINFO\_HTTP\_CODE); echo \$response; curl\_close(\$curl);

**----**结束

## <span id="page-42-0"></span>**3.6.7 C++**

## 准备环境

以Linux Ubuntu系统为例,首先需要安装SSL相关工具。

- 1. 安装openssl库。 apt-get install libssl-dev
- 2. 安装curl库。 apt-get install libcurl4-openssl-dev

## 获取 **SDK**

## [点此下载](https://obs.cn-north-1.myhuaweicloud.com/apig-sdk/APIGW-cpp-sdk.zip)**SDK**与**Demo**。

解压时选择解压到当前文件夹,解压后目录结构如下:

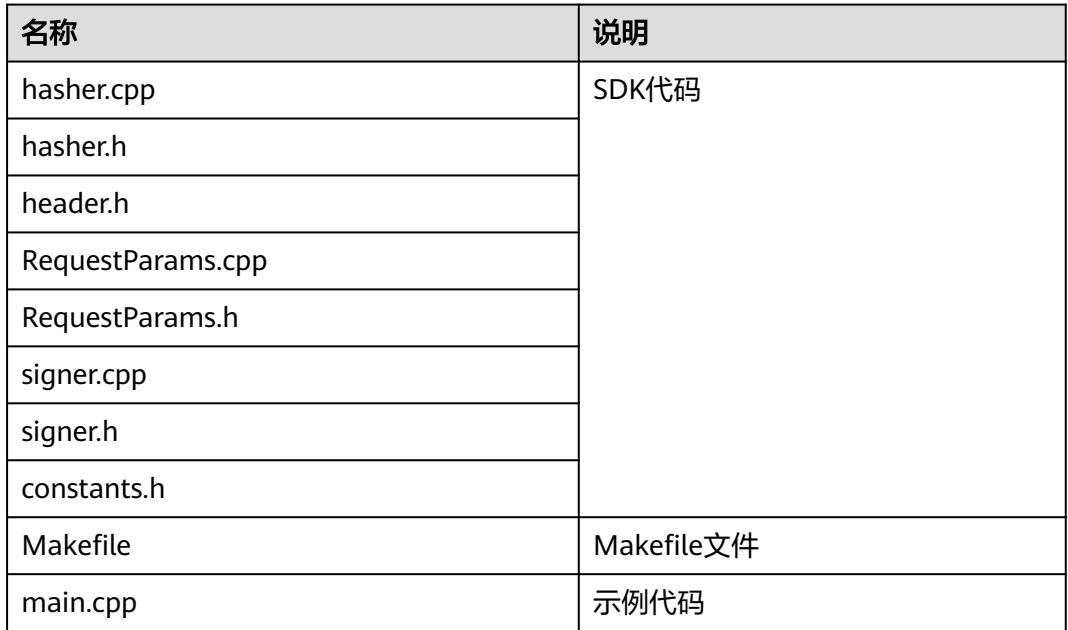

## 请求签名与 **API** 调用

步骤**1** 在main.cpp中加入以下引用。

#include <stdio.h> #include <stdlib.h> #include <string.h> #include <curl/curl.h> #include "signer.h"

## 步骤**2** 生成一个新的Signer,将AK/SK分别填入。

//Set the AK/SK to sign and authenticate the request. // Directly writing AK/SK in code is risky. For security, encrypt your AK/SK and store them in the configuration file or environment variables. // In this example, the AK/SK are stored in environment variables for identity authentication. Before running this example, set environment variables HUAWEICLOUD\_SDK\_AK and HUAWEICLOUD\_SDK\_SK. Signer signer(getenv("HUAWEICLOUD\_SDK\_AK"), getenv("HUAWEICLOUD\_SDK\_SK"));

步骤**3** 生成一个新的RequestParams,指定方法名、域名、请求uri、查询字符串和body。

```
//Specify a request method, such as GET, PUT, POST, DELETE, HEAD, and PATCH.
        //Set a request URL.
        //Set parameters for the request URL.
        //Add a body if you have specified the PUT or POST method. Special characters, such as the double 
        quotation mark ("), contained in the body must be escaped.
        RequestParams* request = new RequestParams("GET", "service.region.example.com", "/v1/{project_id}/vpcs",
               "limit=2", "");
步骤4 添加需要签名的头域,或者其他用途的头域,如多项目场景中添加X-Project-Id,或者
         全局服务场景中添加X-Domain-Id。
        //Add header parameters, for example, X-Domain-Id for invoking a global service and X-Project-Id for 
        invoking a project-level service.
        request->addHeader("X-Project-Id", "xxx");
步骤5 进行签名,执行此函数会将生成的签名头加入request变量中。
        signer.createSignature(request);
步骤6 使用curl库访问API,查看访问结果。
        static size_t
        WriteMemoryCallback(void *contents, size_t size, size_t nmemb, void *userp)
         {
           size_t realsize = size * nmemb;
            struct MemoryStruct *mem = (struct MemoryStruct *)userp;
           mem->memory = (char*)realloc(mem->memory, mem->size + realsize + 1);
           if (mem->memory == NULL) {
               /* out of memory! */
               printf("not enough memory (realloc returned NULL)\n");
              return 0;
            }
            memcpy(&(mem->memory[mem->size]), contents, realsize);
            mem->size += realsize;
            mem->memory[mem->size] = 0;
            return realsize;
         }
         //send http request using curl library
        int perform_request(RequestParams* request)
         {
            CURL *curl;
           CURLcode res;
            struct MemoryStruct resp_header;
           resp_header.memory = (char*) malloc(1);
            resp_header.size = 0;
           struct MemoryStruct resp_body;
           resp_body.memory = (char*)malloc(1);
            resp_body.size = 0;
            curl_global_init(CURL_GLOBAL_ALL);
           curl = curl easy_init();
           curl_easy_setopt(curl, CURLOPT_CUSTOMREQUEST, request->getMethod().c_str());
            std::string url = "http://" + request->getHost() + request->getUri() + "?" + request->getQueryParams();
            curl_easy_setopt(curl, CURLOPT_URL, url.c_str());
            struct curl_slist *chunk = NULL;
            std::set<Header>::iterator it;
            for (auto header : *request->getHeaders()) {
              std::string headerEntry = header.getKey() + ": " + header.getValue();
              printf("%s\n", headerEntry.c_str());
              chunk = curl_slist_append(chunk, headerEntry.c_str());
          }
            printf("-------------\n");
            curl_easy_setopt(curl, CURLOPT_HTTPHEADER, chunk);
           curl_easy_setopt(curl, CURLOPT_COPYPOSTFIELDS, request->getPayload().c_str());
            curl_easy_setopt(curl, CURLOPT_NOBODY, 0L);
           curl_easy_setopt(curl, CURLOPT_WRITEFUNCTION, WriteMemoryCallback);
```

```
 curl_easy_setopt(curl, CURLOPT_HEADERDATA, (void *)&resp_header);
   curl_easy_setopt(curl, CURLOPT_WRITEDATA, (void *)&resp_body);
   //curl_easy_setopt(curl, CURLOPT_VERBOSE, 1L);
 res = curl_easy_perform(curl);
 if (res != CURLE_OK) {
     fprintf(stderr, "curl_easy_perform() failed: %s\n", curl_easy_strerror(res));
   }
   else {
     long status;
     curl_easy_getinfo(curl, CURLINFO_HTTP_CODE, &status);
     printf("status %d\n", status);
     printf(resp_header.memory);
    printf(resp_body.memory);
 }
   free(resp_header.memory);
  free(resp_body.memory);
   curl_easy_cleanup(curl);
   curl_global_cleanup();
   return 0;
}
```
步骤**7** 运行make命令编译,得到可执行文件main,执行main文件,查看结果。

**----**结束

## **3.6.8 C**

## 准备环境

以Linux Ubuntu系统为例,首先需要安装SSL相关工具。

- 1. 安装openssl库。 apt-get install libssl-dev
- 2. 安装curl库。 apt-get install libcurl4-openssl-dev

## 获取 **SDK**

## [点此下载](https://obs.cn-north-1.myhuaweicloud.com/apig-sdk/APIGW-c-sdk.zip)**SDK**与**Demo**。

解压时选择解压到当前文件夹,解压后目录结构如下:

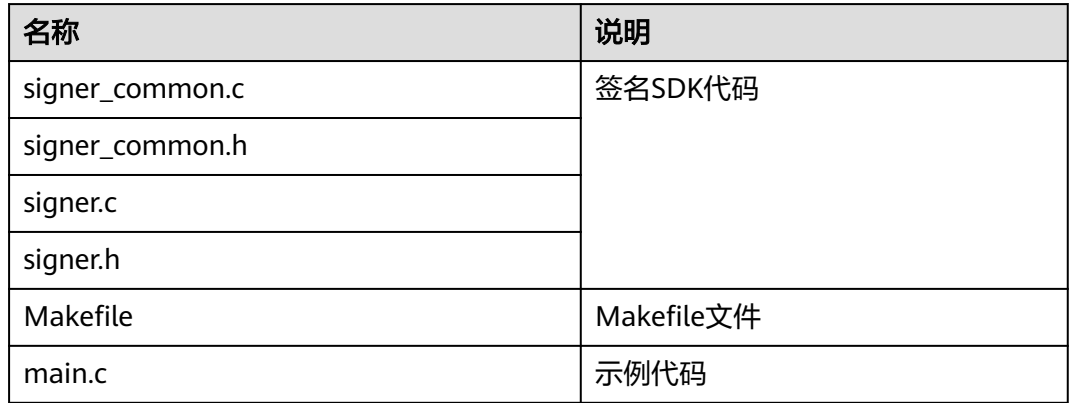

## 请求签名与 **API** 调用

```
步骤1 在main.c中加入以下引用。
```

```
#include <stdio.h>
#include <stdlib.h>
#include <string.h>
#include <curl/curl.h>
#include "signer.h"
```
#### 步骤2 生成一个sig\_params\_t类型的变量, 填入AK和SK。

```
sig_params_t params;
sig_params_init(&params);
// Directly writing AK/SK in code is risky. For security, encrypt your AK/SK and store them in the 
configuration file or environment variables.
// In this example, the AK/SK are stored in environment variables for identity authentication. Before running 
this example, set environment variables HUAWEICLOUD_SDK_AK and HUAWEICLOUD_SDK_SK.
sig_str_t ak = sig_str(getenv("HUAWEICLOUD_SDK_AK"));
sig_str_t sk = sig_str(getenv("HUAWEICLOUD_SDK_SK"));
params.key = ak;
params.secret = sk;
```
#### 步骤**3** 指定方法名、域名、请求uri、查询字符串和body。

```
sig_str_t host = sig_str("service.region.example.com");
sig_str_t method = sig_str("GET");
sig_str_t uri = sig_str("/v1/{project_id}/vpcs");
sig_str_t query_str = sig_str("limit=2");
sig_str_t payload = sig_str("");
params.host = host;
params.method = method;
params.uri = uri;
params.query_str = query_str;
params.payload = payload;
```
**步骤4** 增加头部参数,或者其他用途的头域,如<mark>[多项目](#page-13-0)</mark>场景中添加X-Project-Id,或者<mark>[全局服](#page-13-0)</mark> 多场景中添加X-Domain-Id。

//Add header parameters, for example, X-Domain-Id for invoking a global service and X-Project-Id for invoking a project-level service. sig\_headers\_add(&params.headers, "X-Project-Id", "xxx");

步骤**5** 进行签名,执行此函数会将生成的签名头加入request变量中。

sig\_sign(&params);

#### 步骤**6** 使用curl库访问API,查看访问结果。

#### static size\_t

{

}

{

```
WriteMemoryCallback(void *contents, size_t size, size_t nmemb, void *userp)
   size_t realsize = size * nmemb;
   struct MemoryStruct *mem = (struct MemoryStruct *)userp;
  mem->memory = (char*)realloc(mem-)memory, mem->size + realsize + 1);
  if (mem->memory == NULL) {
     \gamma out of memory! \gammaprintf("not enough memory (realloc returned NULL)\n");
      return 0;
   }
   memcpy(&(mem->memory[mem->size]), contents, realsize);
   mem->size += realsize;
   mem->memory[mem->size] = 0;
   return realsize;
//send http request using curl library
int perform_request(RequestParams* request)
```

```
 CURL *curl;
   CURLcode res;
   struct MemoryStruct resp_header;
   resp_header.memory = malloc(1);
  resp_header.size = 0;
   struct MemoryStruct resp_body;
   resp_body.memory = malloc(1);
   resp_body.size = 0;
  curl_qlobal_init(CURL_GLOBAL_ALL);
  curl = curl easy init();
  curl_easy_setopt(curl, CURLOPT_CUSTOMREQUEST, params.method.data);
   char url[1024];
  sig_snprintf(url, 1024, "http://%V%V?%V", &params.host, &params.uri, &params.query_str);
  curl_easy_setopt(curl, CURLOPT_URL, url);
   struct curl_slist *chunk = NULL;
  for (int i = 0; i < params.headers.len; i++) {
     char header[1024];
    sig_snprintf(header, 1024, "%V: %V", &params.headers.data[i].name, &params.headers.data[i].value);
      printf("%s\n", header);
     chunk = curl_slist_append(chunk, header);
   }
   printf("-------------\n");
   curl_easy_setopt(curl, CURLOPT_HTTPHEADER, chunk);
   curl_easy_setopt(curl, CURLOPT_POSTFIELDS, params.payload.data);
   curl_easy_setopt(curl, CURLOPT_NOBODY, 0L);
   curl_easy_setopt(curl, CURLOPT_WRITEFUNCTION, WriteMemoryCallback);
   curl_easy_setopt(curl, CURLOPT_HEADERDATA, (void *)&resp_header);
  curl_easy_setopt(curl, CURLOPT_WRITEDATA, (void *)&resp_body);
   //curl_easy_setopt(curl, CURLOPT_VERBOSE, 1L);
   res = curl_easy_perform(curl);
  if (res != CURLE_OK) {
     fprintf(stderr, "curl_easy_perform() failed: %s\n", curl_easy_strerror(res));
   }
   else {
     long status;
     curl_easy_getinfo(curl, CURLINFO_HTTP_CODE, &status);
      printf("status %d\n", status);
     printf(resp_header.memory);
      printf(resp_body.memory);
   }
   free(resp_header.memory);
   free(resp_body.memory);
   curl_easy_cleanup(curl);
  curl_global_cleanup();
   //free signature params
  sig_params_free(&params);
   return 0;
}
```
步骤**7** 运行make命令编译,得到可执行文件main,执行main文件,查看结果。

**----**结束

## **3.6.9 Android**

本节以Android Studio工具为例,介绍如何在Android环境中集成API请求签名的SDK。 您可以直接导入示例工程体验,然后参考调用说明部分将签名SDK集成到您的应用 中。

## 准备环境

获取并安装Android Studio,可至**[Android Studio](https://developer.android.com/studio/)**官方网站下载。

## 获取 **SDK**

## [点此下载](https://obs.cn-north-1.myhuaweicloud.com/apig-sdk/APIGW-android-sdk.zip)**SDK**与**Demo**。

解压后目录结构如下:

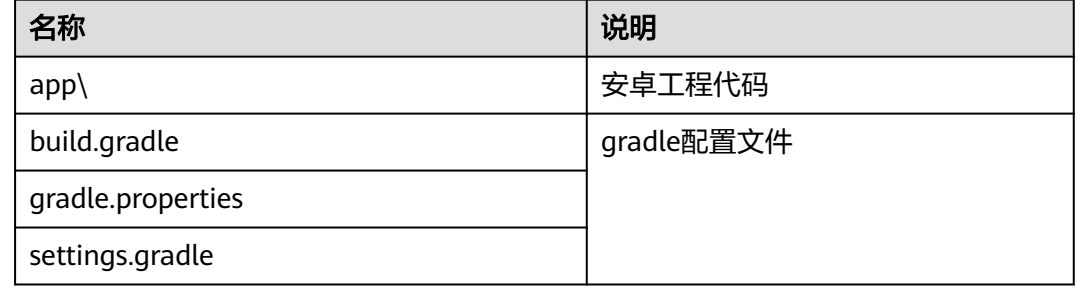

## 打开工程

步骤**1** 打开Android Studio,选择"File > Open"。

在弹出的对话框中选择解压后的SDK路径。

## 步骤**2** 打开工程后,目录结构如下。

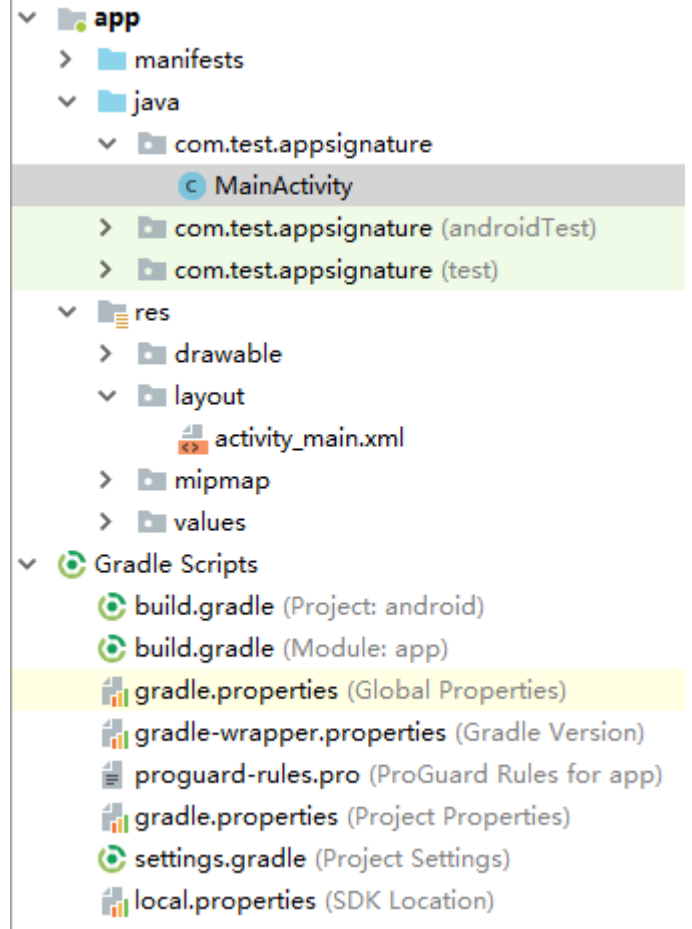

**----**结束

## 请求签名与 **API** 调用

```
步骤1 在Android工程中的"app/libs"目录下,加入SDK所需jar包。其中jar包必须包括:
```
- java-sdk-core-x.x.x.jar
- commons-logging-1.2.jar
- joda-time-2.9.9.jar

```
步骤2 在"build.gradle"文件中加入okhttp库的依赖。
```

```
在"build.gradle"文件中的"dependencies"下加入"implementation
'com.squareup.okhttp3:okhttp:3.11.0'"。
dependencies {
```

```
 ...
 ...
   implementation 'com.squareup.okhttp3:okhttp:3.11.0'
}
```
## 步骤**3** 创建request,输入AK和SK,并指定域名、方法名、请求uri和body。

Request request = new Request();

try { // Directly writing AK/SK in code is risky. For security, encrypt your AK/SK and store them in the configuration file or environment variables.

```
// In this example, the AK/SK are stored in environment variables for identity authentication. Before running 
this example, set environment variables HUAWEICLOUD_SDK_AK and HUAWEICLOUD_SDK_SK.
```

```
 request.setKey(System.getenv("HUAWEICLOUD_SDK_AK")); 
      request.setSecret(System.getenv("HUAWEICLOUD_SDK_SK"));
      request.setMethod("GET");
      request.setUrl("https://service.region.example.com3/v1/{project_id}/vpcs");
      request.addQueryStringParam("name", "value");
      request.addHeader("Content-Type", "text/plain");
      //request.setBody("demo");
} catch (Exception e) {
   e.printStackTrace();
   return;
```

```
}
```
#### 步骤**4** 对请求进行签名,生成okhttp3.Request对象来访问API。

okhttp3.Request signedRequest = Client.signOkhttp(request); OkHttpClient client = new OkHttpClient.Builder().build(); Response response = client.newCall(signedRequest).execute();

**----**结束

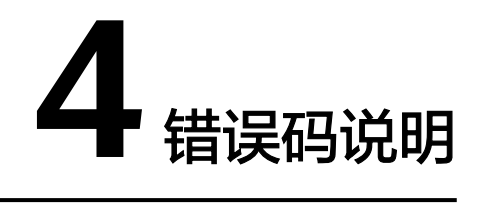

<span id="page-49-0"></span>当您使用各云服务的API时,如果遇到"APIGW"开头的错误码,请参考如下语义与解 决方案进行处理。

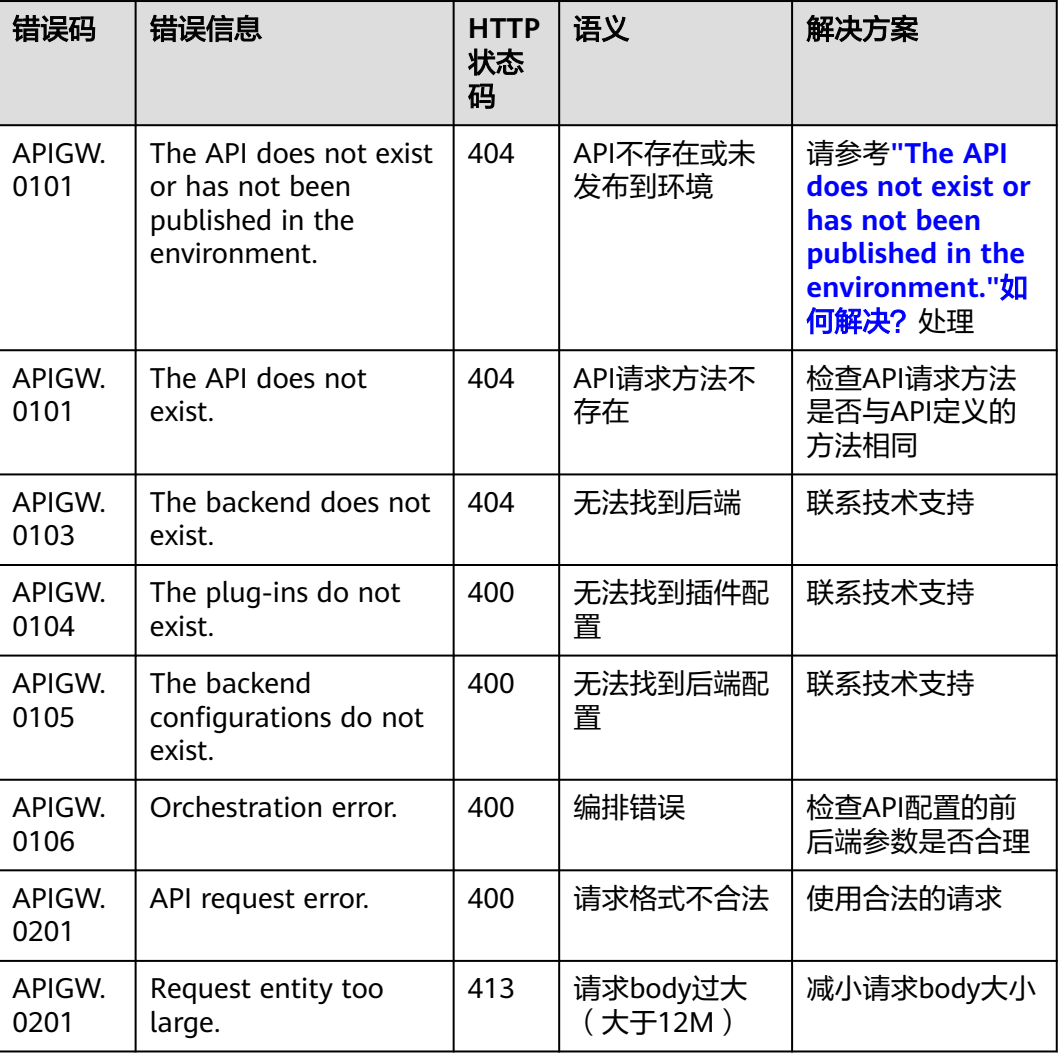

#### 表 **4-1** 错误码

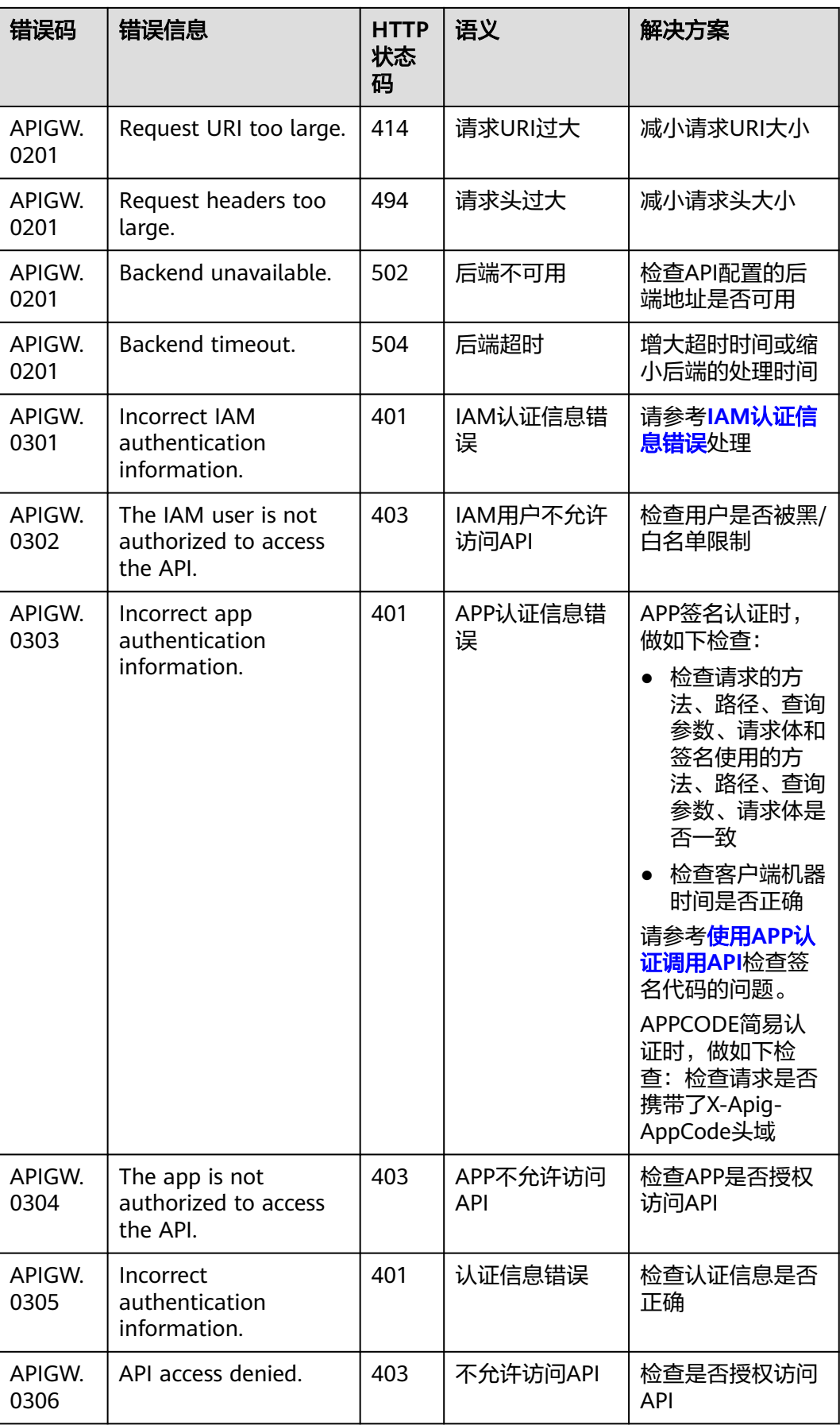

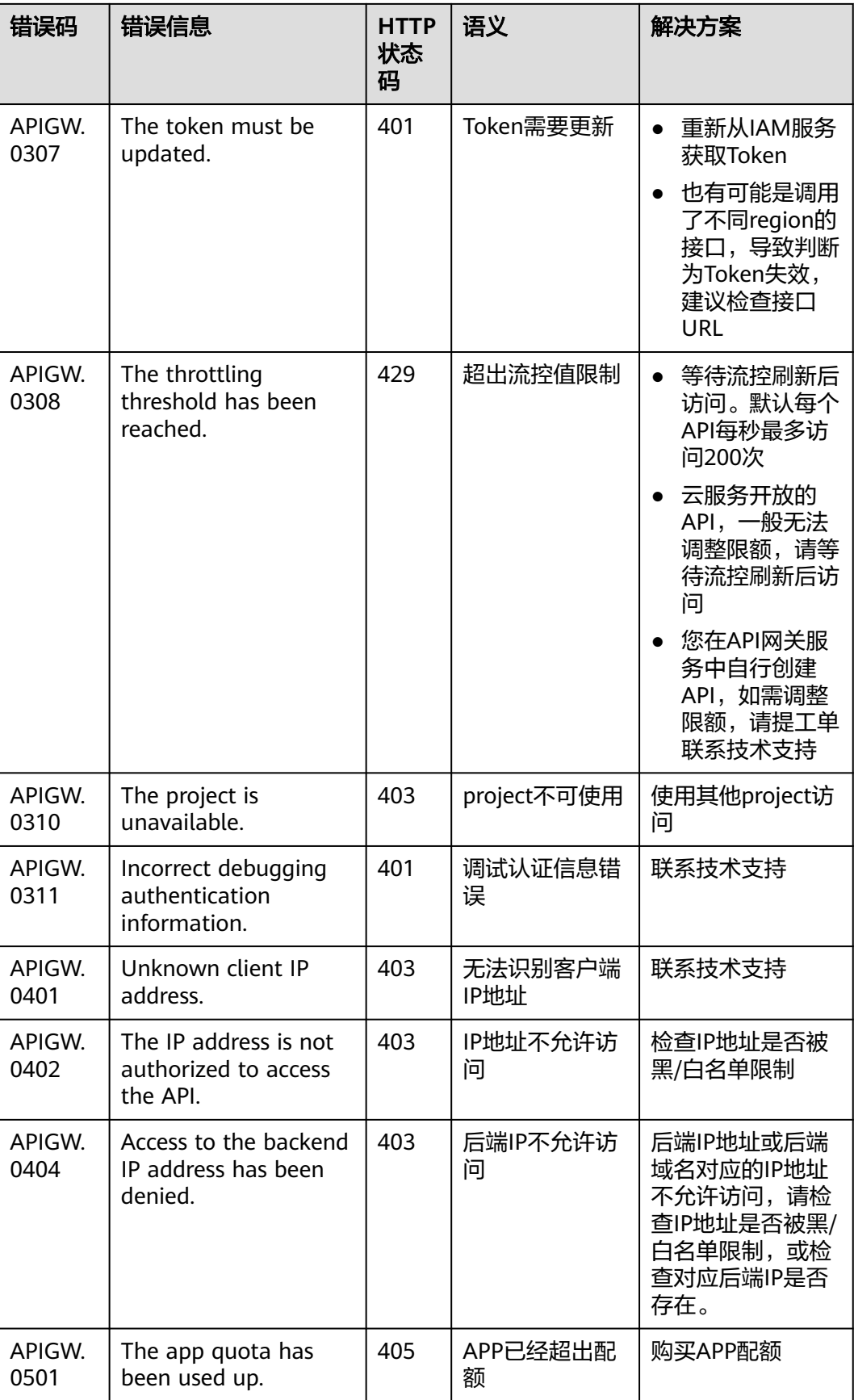

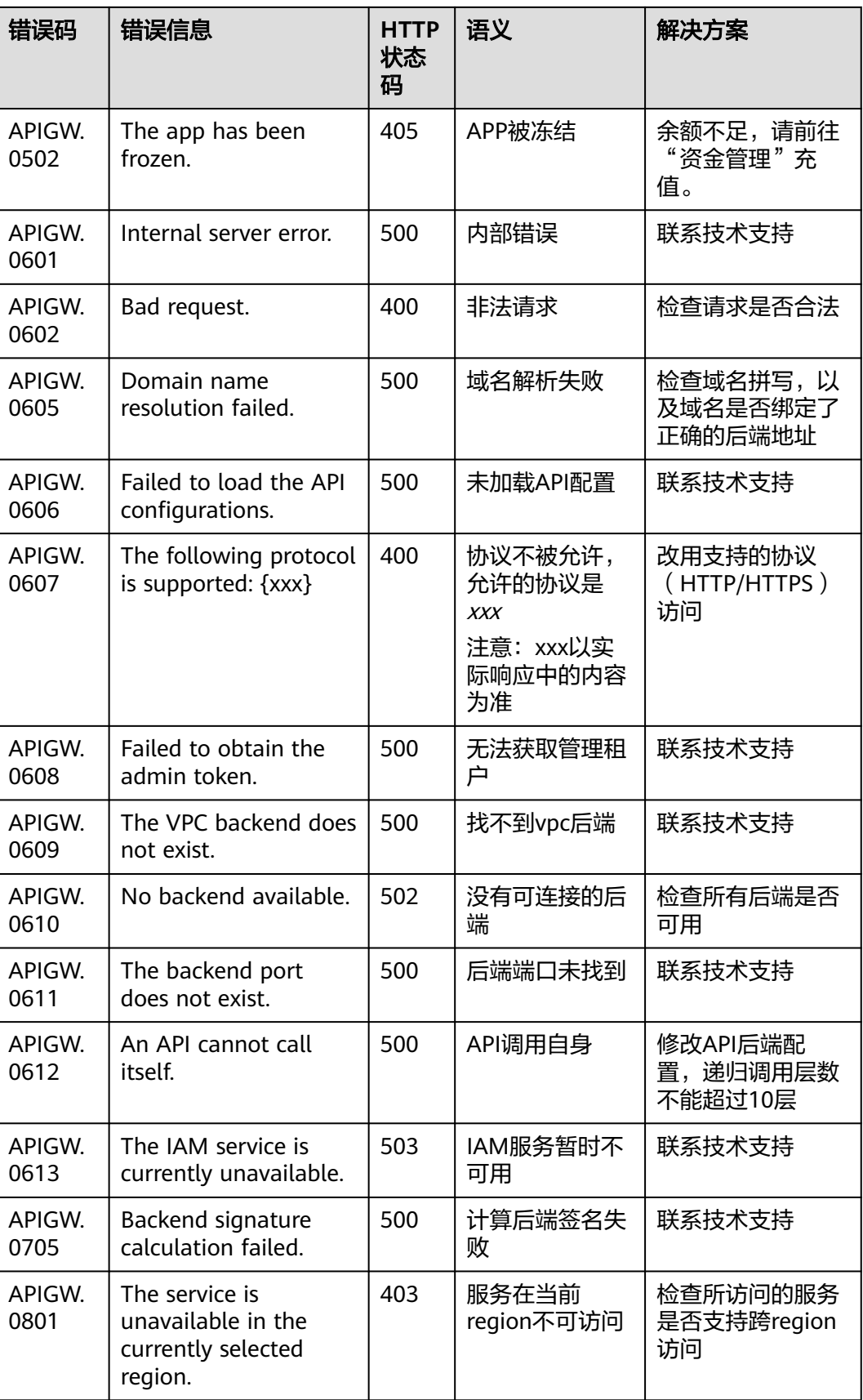

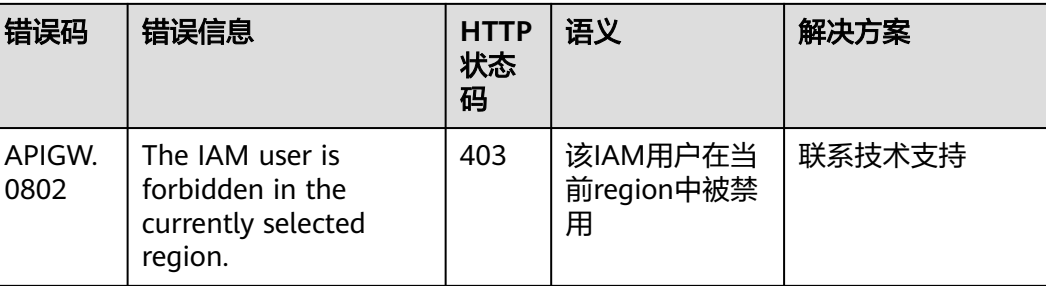

# **5** 常见问题

# <span id="page-54-0"></span>**5.1** 子项目场景下怎么调用 **API**

如果您的资源在子项目中,调用云服务API时需要增加一个请求消息头参数**X-Project-Id**,参数值填您的[项目](#page-15-0)**ID**,增加参数**X-Project-Id**相关操作请参见签名**SDK**与**[demo](#page-16-0)**。

# **5.2 API** 调用是否支持长连接

API网关支持长连接,但注意适当使用,避免占用太多资源。

# **5.3 Body** 体是否可以不参与签名

当您不想对Body进行签名时,请在消息头添加以下参数和参数值:

## **X-Sdk-Content-Sha256:UNSIGNED-PAYLOAD**

添加之后,对body计算hash的位置的值为UNSIGNED-PAYLOAD。

# **5.4** 请求消息头参数是否可以不参与签名

如果您按照**AK/SK**[签名认证算法详解自](#page-6-0)行完成API请求签名,请注意X-Sdk-Date必须参 与签名, 其他请求消息头参数可选。

如果您使用华为云提供的SDK进行签名,则不需要考虑哪些请求消息头参数参与签 名,SDK的签名方法自行决定哪些参数参与签名,并生成签名信息。如果某个请求消 息头参数的值在签名后会发生变化,请完成签名后再对其赋值。

# **5.5** 使用临时 **AK/SK** 做签名

如果使用临时AK/SK对请求签名,您将签名SDK集成到应用时,请在消息头添加以下参 数和参数值:

#### **X-Security-Token:{securityToken}**

然后使用临时AK/SK对请求进行签名,签名SDK与AK/SK的签名SDK一致。

<span id="page-55-0"></span>步骤1 创建一个API, 安全认证选择"华为IAM认证", 并发布。 步骤**2** 获取当前账号的临时AK/SK与{securityToken},请参考**IAM**[接口文档](https://support.huaweicloud.com/intl/zh-cn/api-iam/iam_04_0002.html)。 例如获得响应参数为: { "credential": { "access": "P0HEQUQ4XBWXY5WD69X0", "expires\_at": "2022-10-17T18:51:25.231000Z", "secret": "3WJu\*\*\*\*hDVs", "securitytoken": "XXXXXX......" } } 步骤**3** 构造请求,填写签名参数。 ... request.setKey("P0HE\*\*\*\*69X0"); request.setSecret("3WJu\*\*\*\*hDVs"); request.setMethod("GET"); request.setUrl("url"); request.addHeader("X-Security-Token", "XXXXXX......"); ... **----**结束

# **5.6 IAM** 认证信息错误

IAM认证信息错误有:

- **Incorrect IAM authentication information: verify aksk signature fail**
- **[Incorrect IAM authentication information: AK access failed to reach the](#page-59-0) [limit, forbidden](#page-59-0)**
- **[Incorrect IAM authentication information: decrypt token fail](#page-59-0)**
- **[Incorrect IAM authentication information: Get secretKey failed](#page-60-0)**

## **Incorrect IAM authentication information: verify aksk signature fail**

```
{ 
 "error_msg": "Incorrect IAM authentication information: verify aksk signature fail, ...... 
 "error_code": "APIGW.0301", 
  "request_id": "******" 
}
```
#### 可能原因

签名认证算法使用有问题,客户端计算的签名结果与API网关计算的签名结果不同。

#### 解决方法

方法一:查看日志。

步骤**1** 获取API网关计算的canonicalRequest。

从报错信息的body中获取"request\_id",通过"request\_id"查找shubao节点的 error.log(error.log在CLS上查看),在error.log中获取canonicalRequest。 2019/01/26 11:34:27 [error] 1211#0: \*76 [lua] responses.lua:170: rewrite(): 473a4370fbaf69e42f9da243eb8f8c52;app-1;Incorrect IAM authentication information: verify signature fail**;**SDK-HMAC-SHA256 Access=071fe245-9cf6-4d75-822d-c29945a1e06a, SignedHeaders=host;x-sdk-date, Signature=b2ef2cddcef89cbfe22974c988909c1a94b1ac54114c30b8fe083d34a259e0f5;**canonicalRequest:GE T /app1/**

**host:test.com x-sdk-date:20190126T033427Z**

**host;x-sdk-date e3b0c44298fc1c149afbf4c8996fb92427ae41e4649b934ca495991b7852b855,** client: 192.168.0.1, server: shubao, request: "GET /app1 HTTP/1.1", host: "test.com"

步骤**2** 通过打印日志或调试中断的方式得到客户端计算的canonicalRequest,每种语言SDK中 计算canonicalRequest的位置如下:

#### 表 **5-1** 常见语言 SDK 中计算 canonicalRequest 的位置

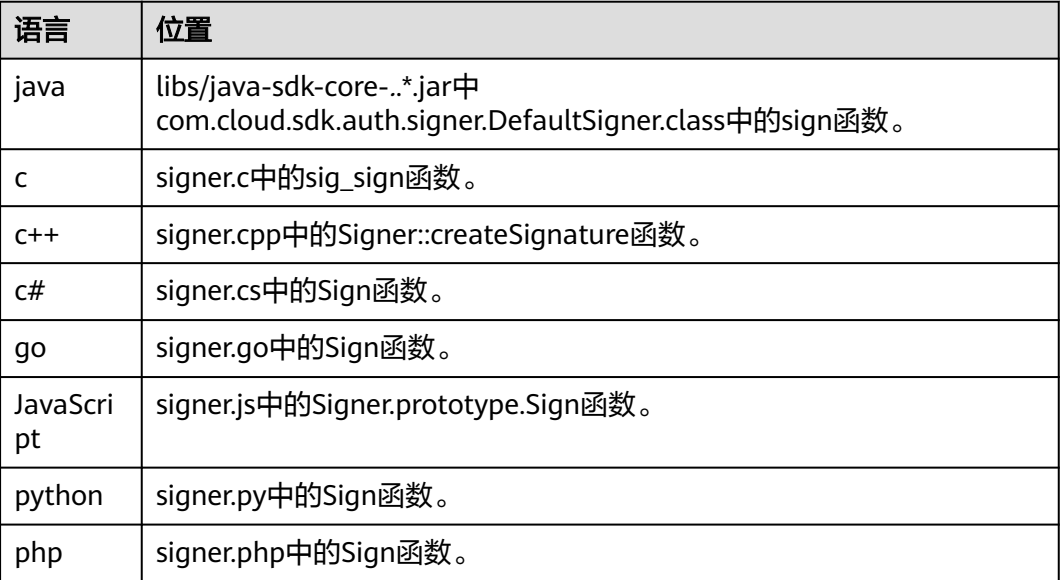

#### 例如,在调试中断位置获取的canonicalRequest。

POST /app1/

host:test.com x-sdk-date:20190126T033950Z

host;x-sdk-date e3b0c44298fc1c149afbf4c8996fb92427ae41e4649b934ca495991b7852b855

#### 步骤**3** 比较[步骤](#page-55-0)**1**和步骤**2**中的canonicalRequest是否一致。

- 是,请检查appsecret或sk是否正确。(常见问题:appsecret或sk中多填了空格)
- 否。
	- 第1行不同:请求方法要保持一致。
	- 第2行不同:请求路径要保持一致。
	- 第3行不同:请求参数要保持一致。
	- 第4-5行不同:请求头信息,每行都要保持一致。
	- 第7行不同:请求头参数名个数要和请求头信息行数保持一致。
	- 第8行不同: 请求body要保持一致。

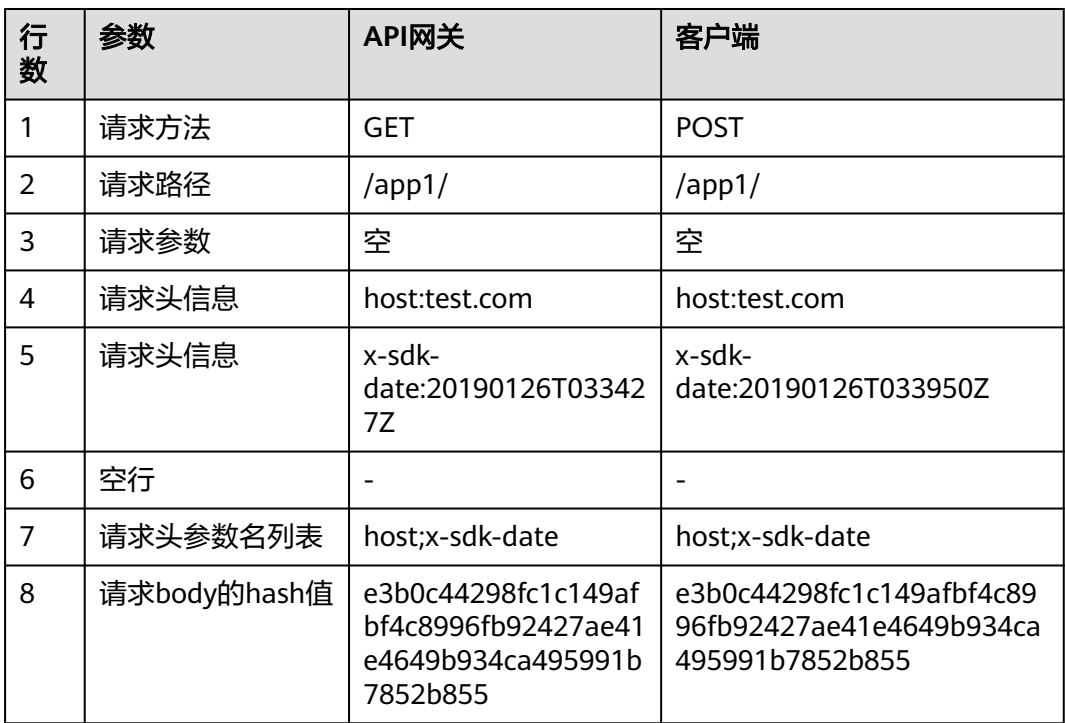

表 **5-2** 比较 API 网关和客户端计算的 canonicalRequest

#### **----**结束

方法二:本地签名字符串比对。

- 步骤**1** 下载**js**[版本](https://obs.cn-north-1.myhwclouds.com/apig-sdk/ApiGateway-javascript-sdk.zip),查看可视化签名SDK,获取签名字符串。
- 步骤**2** 解压压缩包,使用浏览器打开"demo.html"文件。
- 步骤**3** 获取x-sdk-date值,x-sdk-date值必须与当前时间相差在15min以内。
	- 1. 在键盘中按下"F12",并在页面中选择"Sources > Snippets > New snippet"。
	- 2. 将以下代码复制到右侧的Script snippet中,然后在左侧右键Script snippet名称, 选择"Run"后, "Console"中打印的值就是x-sdk-date值。

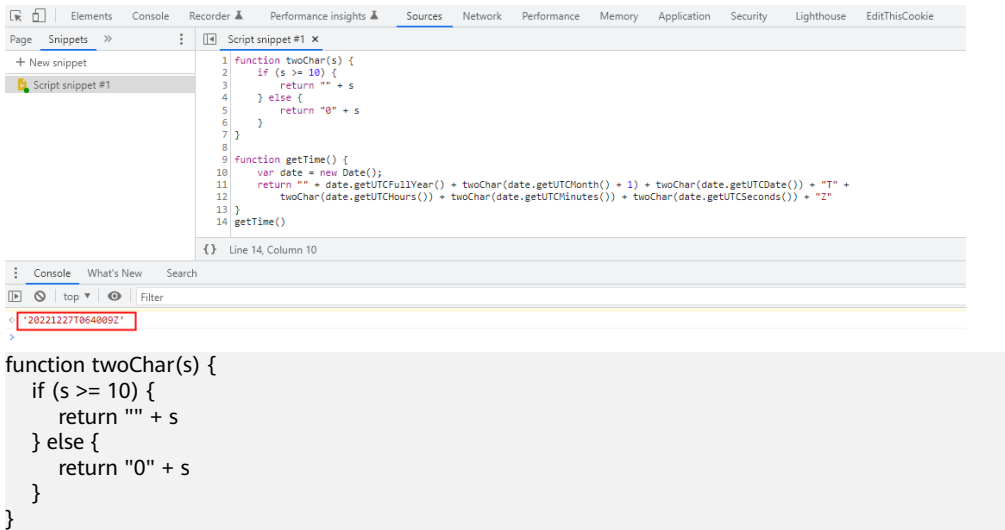

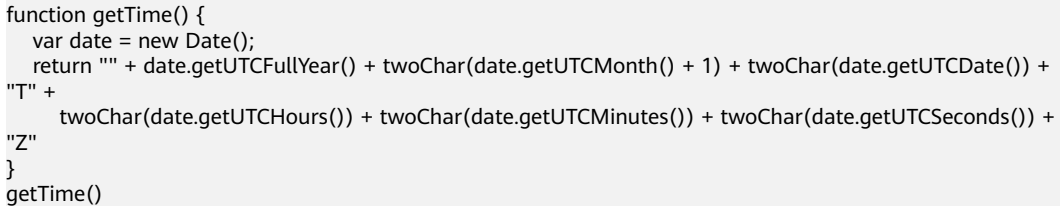

步骤**4** 将x-sdk-date添加到Headers中,并填写其余参数,单击"debug"获取签名字符串。

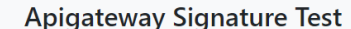

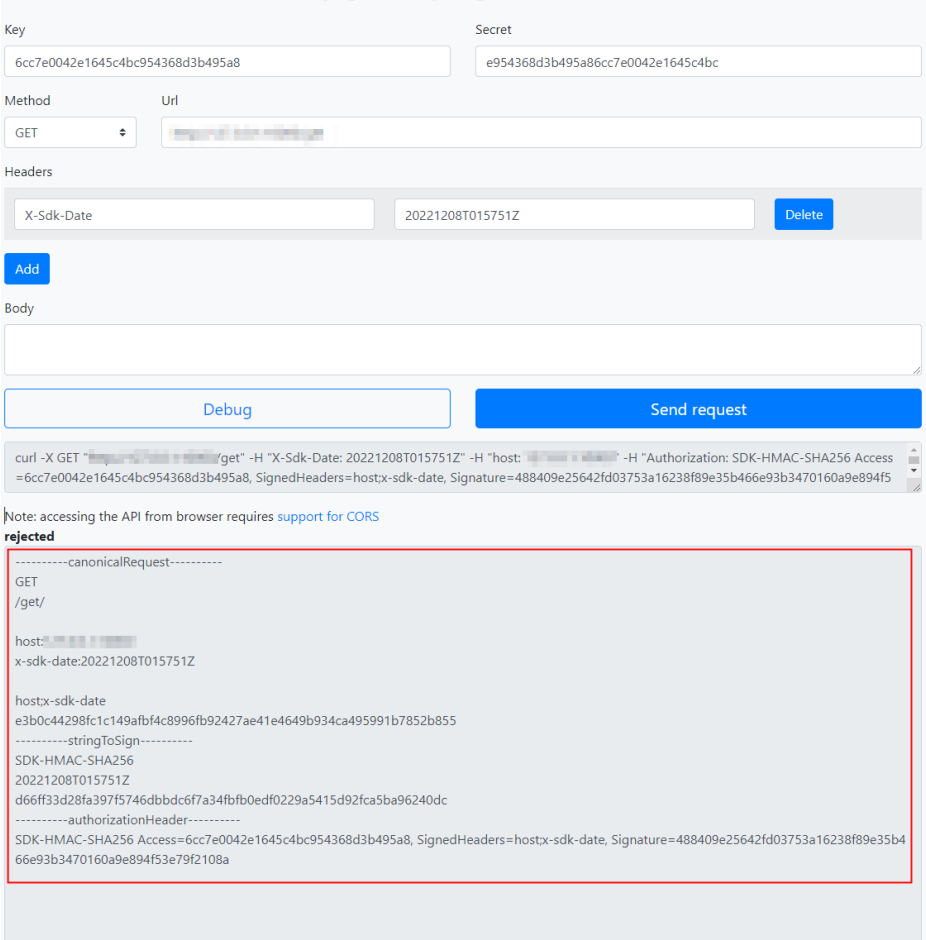

非get\delete\head请求,需要携带body体,需要在上图Body框中添加body(格式与 发送请求的body一致)。

步骤**5** 复制步骤**4**图中的curl命令,在cmd命令行中执行,curl命令执行后再进行下一步。

curl -X GET "http://192.168.0.1:10000/get" -H "X-Sdk-Date: 20221208T015751Z" -H "host: 192.168.0.1:10000" -H "Authorization: SDK-HMAC-SHA256 Access=6cc7e0042e1645c4bc954368d3b495a8, SignedHeaders=host;x-sdk-date,

Signature=488409e25642fd03753a16238f89e35b466e93b3470160a9e894f53e79f2108a" -d \$''

如果自定义authorization,则需要把curl命令里面的Authorization替换为自定义名 称。

步骤**6** 比较本地代码中签名结果与js可视化签名结果。

例如排查java语言签名代码中的**canonicalRequest**、**stringToSign**、 authorizationHeader值,与js可视化签名字符串是否一致。

<span id="page-59-0"></span>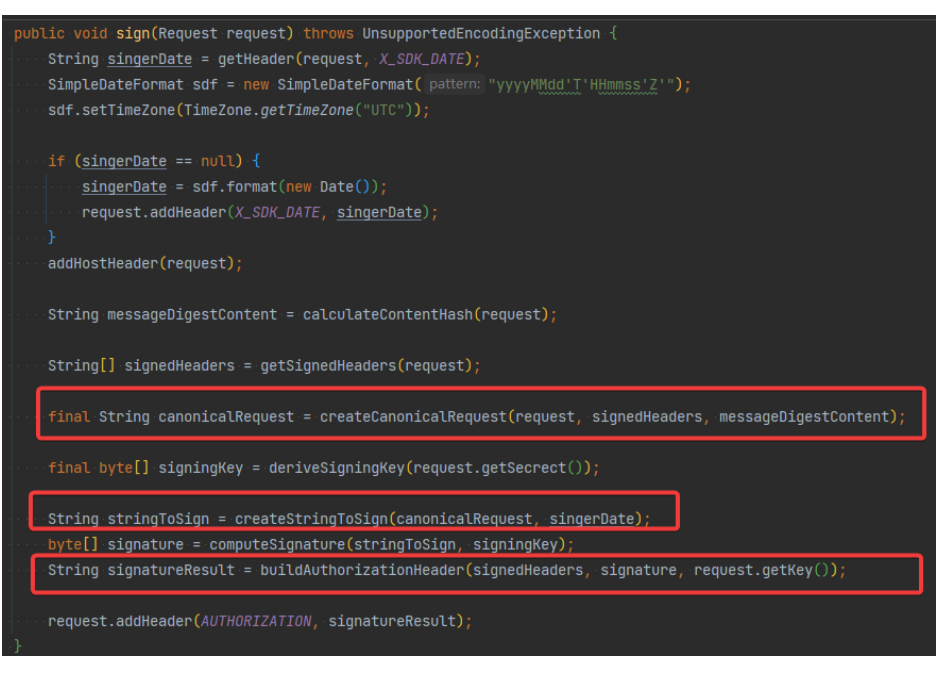

**----**结束

**Incorrect IAM authentication information: AK access failed to reach the limit, forbidden**

> { "error\_msg": **"Incorrect IAM authentication information: AK access failed to reach the limit,forbidden."** ...... "error\_code": "APIGW.0301", "request\_id": "\*\*\*\*\*\*" }

#### 可能原因

- aksk签名计算错误。请参考**[Incorrect IAM authentication information: verify](#page-55-0) [aksk signature fail](#page-55-0)**解决方法。
- ak对应的sk不匹配。
- aksk频繁出现鉴权出错,连续错误5次以上,被锁定5分钟(5分钟内鉴权失败,误 以为是异常的鉴权请求)。
- token鉴权时, token过期。

## **Incorrect IAM authentication information: decrypt token fail**

```
{
 "error_msg": "Incorrect IAM authentication information: decrypt token fail",
 "error_code": "APIGW.0301",
 "request_id": "******"
}
```
#### 可能原因

用户的API所属IAM认证,TOKEN解析失败。

### 解决办法

**检查获取token的方法, token是否正确。** 

● 检查获取token的环境与调用的环境是否一致。

## <span id="page-60-0"></span>**Incorrect IAM authentication information: Get secretKey failed**

{ "error\_msg": "**Incorrect IAM authentication information: Get secretKey failed**,ak:\*\*\*\*\*\*,err:ak not exist", "error\_code": "APIGW.0301", "request\_id": "\*\*\*\*\*\*"

#### 可能原因

}

用户的API所属IAM认证,使用AK/SK签名方式访问,但是AK不存在。

#### 解决方法

检查AK填写是否正确。

# **5.7 APP** 认证信息错误

APP认证信息错误有:

- **Incorrect app authentication information: app not found, appkey xxx**
- **Incorrect app authentication information: verify signature fail, canonicalRequest**
- **[Incorrect app authentication information: signature expired](#page-61-0)**

**Incorrect app authentication information: app not found, appkey xxx**

```
{ 
  "error_msg": "Incorrect app authentication information: app not found, appkey 
01177c425f71487ea362ba84dc4abe5e1", 
  "error_code": "APIGW.0303", 
  "request_id": "a5322eb89048eb41d705491a76a05aca"
}
```
#### 可能原因

appkey配置错误。

解决方法

- 步骤**1** 在API网关控制台页面的左侧导航栏中选择"API管理 > 凭据管理"。
- 步骤**2** 单击对应的凭据名称,进入凭据详情。
- 步骤**3** 查看"Key"值,并重新配置appkey。

#### **----**结束

**Incorrect app authentication information: verify signature fail, canonicalRequest**

```
{ 
  "error_msg": "Incorrect app authentication information: verify signature fail, canonicalRequest:GET|/test/||
host:d7da6fe436fb48f2af3c5c2e5b203df7.example.com|x-sdk-date:20230527T015431Z||host;x-sdk-date|
e3b0c44298fc1c149afbf4c8996fb92427ae41e4649b934ca495991b7852b855", 
  "error_code": "APIGW.0303", 
  "request_id": "cb141a91c945e68950a14a8eff5d62dc"
}
```
## <span id="page-61-0"></span>可能原因

签名认证算法使用有问题,客户端计算的签名结果与API网关计算的签名结果不同。

### 解决方法

请参考**[Incorrect IAM authentication information: verify aksk signature fail](#page-55-0)**。

## **Incorrect app authentication information: signature expired**

```
{
 "error_msg": "Incorrect app authentication information: signature expired, signature 
time:20230527T000431Z,server time:20230527T020608Z",
  "error_code": "APIGW.0303", 
  "request_id": "fd6530a01c09807640189e65e837b8ad"
```
}

## 可能原因

客户端签名时间戳x-sdk-date与APIGW服务器时间相差超过15min。

## 解决办法

检查客户端时间是否正确。

# **5.8 "The API does not exist or has not been published in the environment."**如何解决?

调用API网关中开放的API报错,请按以下顺序排查可能原因:

- 1. 调用API所使用的域名、请求方法、路径不正确。
	- 比如创建的API为POST方法,您使用了GET方法调用。
	- 比如访问的URL比API详情中的URL少一个"/"也会导致无法匹配上此API, 例如http://7383ea59c0cd49a2b61d0fd1d351a619.apigw.region.cloud.com/ test/和http:// 7383ea59c0cd49a2b61d0fd1d351a619.apigw.region.cloud.com/test会匹配 上不同的API。
- 2. API没有发布。API创建后,需要发布到具体的环境后才能使用。具体操作请参考 [发布](https://support.huaweicloud.com/intl/zh-cn/usermanual-apig/apig_03_0014.html)**API**。如果发布到非生产环境,检查请求"X-Stage"头是否为发布的环境 名。
- 3. 域名解析不正确。如果API的域名、请求方法、路径正确,且已发布到环境,有可 能是没有准确解析到您的API所在分组。请检查API所在的分组域名,例如您有多 个API分组,每个分组有自己的独立域名,API调用时,使用了其他分组的独立域 名。
- 4. 检查API是否使用OPTIONS跨域请求,如果使用OPTIONS跨域请求,请在API中开 启CORS,并创建OPTIONS方式的API。具体操作请参考<del>开启跨域共享</del>。